<span id="page-0-0"></span>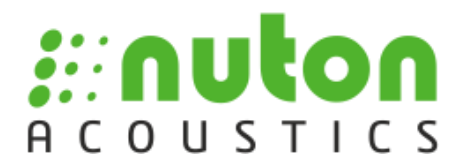

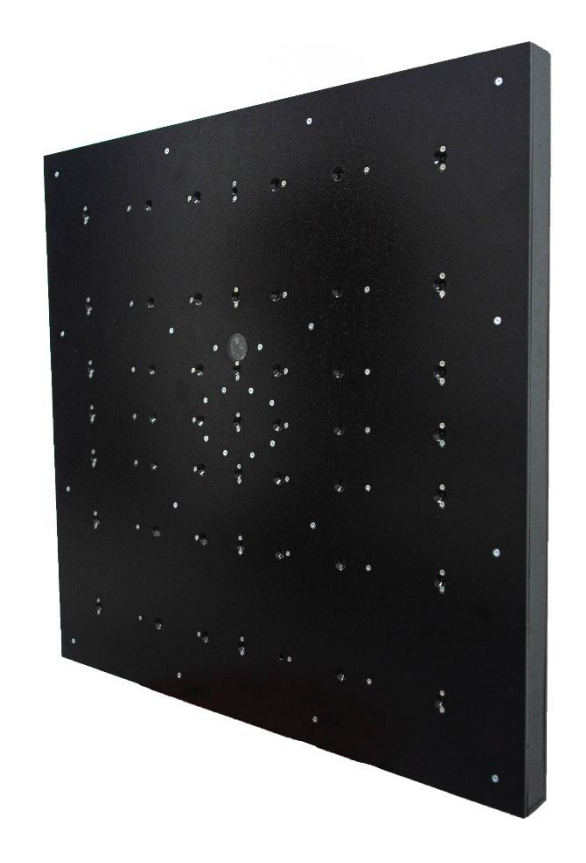

# **Многоканальное средство приема звуковых сигналов**

АМЦШ.468266.001РЭ

## **Руководство по эксплуатации**

Версия 4.2.4 2023

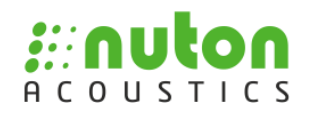

### **Содержание**

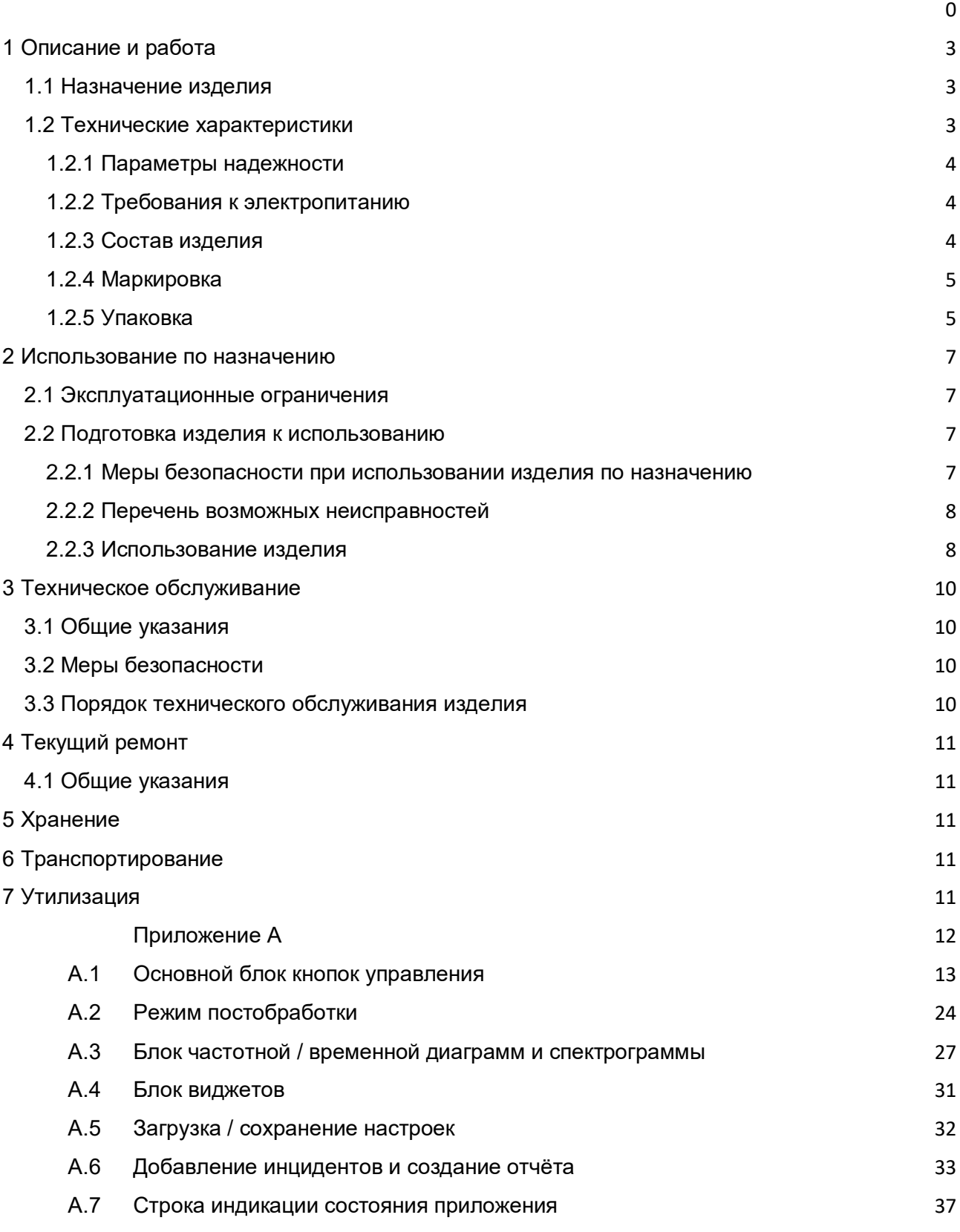

Настоящее руководство по эксплуатации предназначено для организации эксплуатации изделия на объекте установки.

«Многоканальное средство приема звуковых сигналов» АМЦШ.468266.001 (далее – изделие), предназначено для построения изображения акустического поля с выбором частотного диапазона, позволяющее выделить источник звуковых волн, производства ООО «Синапс», Россия.

Руководство содержит сведения о конструкции, принципе действия, характеристиках (свойствах) изделия, его составных частей и указания, необходимые для правильной и безопасной эксплуатации изделия (использования по назначению, технического обслуживания, текущего ремонта, хранения и транспортирования) и оценок его технического состояния при определении необходимости отправки его в ремонт, а также сведения по утилизации изделия и его составных частей.

Руководство по эксплуатации составлено в объеме, достаточном для обучения обслуживающего персонала работе с комплексом.

К эксплуатации изделия должен допускаться персонал, обладающий навыками работы с вычислительной техникой и знающий эксплуатационную документацию на изделие.

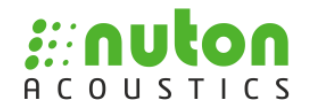

#### **1 Описание и работа**

#### **1.1 Назначение изделия**

<span id="page-3-1"></span><span id="page-3-0"></span>Изделие предназначено для построения изображения акустического поля с выбором частотного диапазона, позволяющее выделить источник звуковых волн.

Внешний вид изделия приведен на рисунке 1.

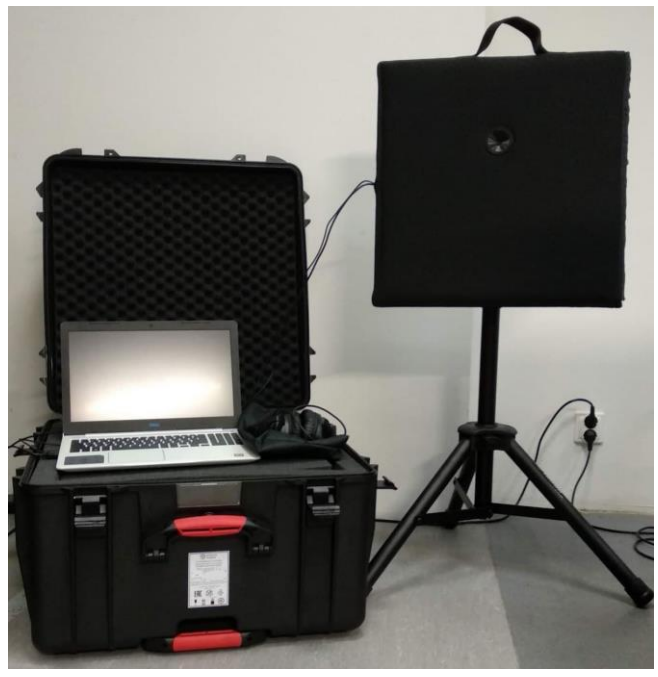

Рисунок 1

### **1.2 Технические характеристики**

<span id="page-3-2"></span>Основные технические и эксплуатационные характеристики изделия представлены в таблице 1.

Таблица 1

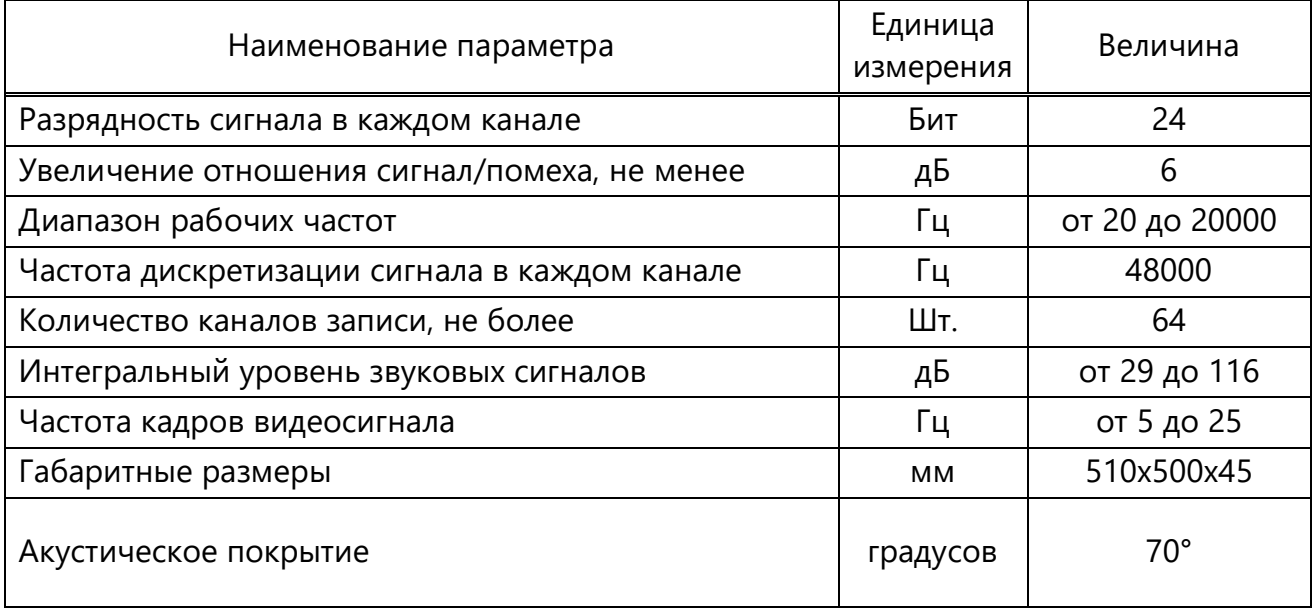

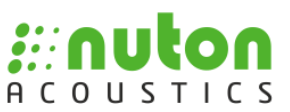

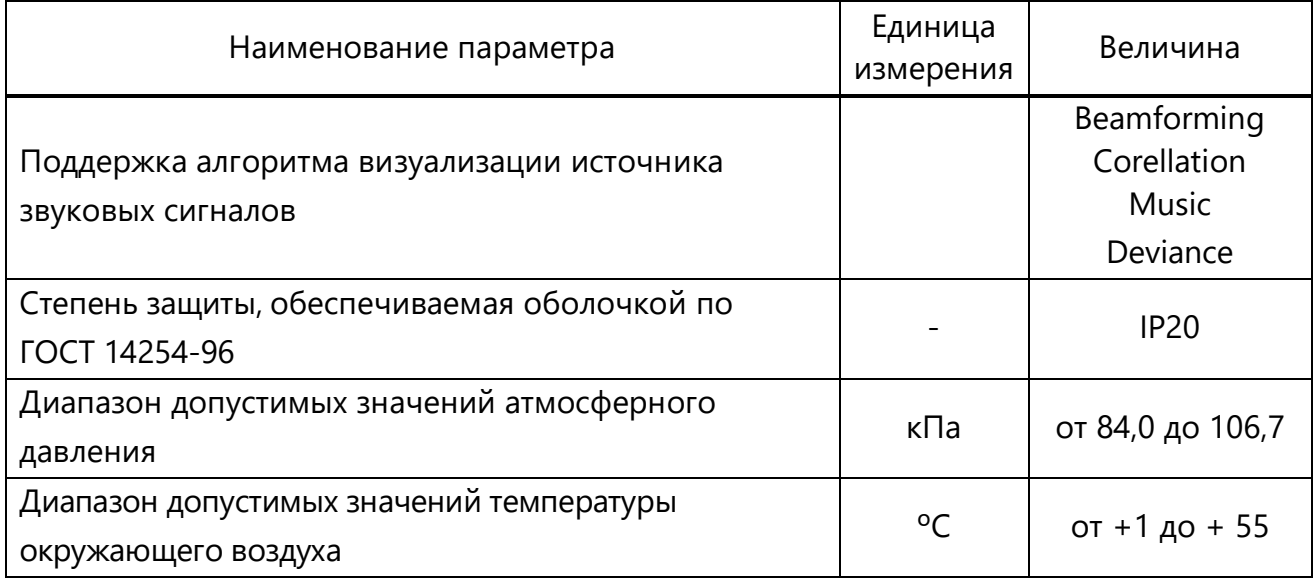

#### **1.2.1 Параметры надежности**

<span id="page-4-0"></span>Гарантийный срок изделия составляет 2 года с момента поставки и изделия, при этом изделие должно быть введено в эксплуатацию до истечения гарантийного срока хранения.

#### **1.2.2 Требования к электропитанию**

<span id="page-4-1"></span>Изделие соответствует II классу безопасности согласно ГОСТ IEC 61140-

<span id="page-4-2"></span>2012.

#### **1.2.3 Состав изделия**

Состав комплекса приведен в таблице 1.

#### Таблица 2

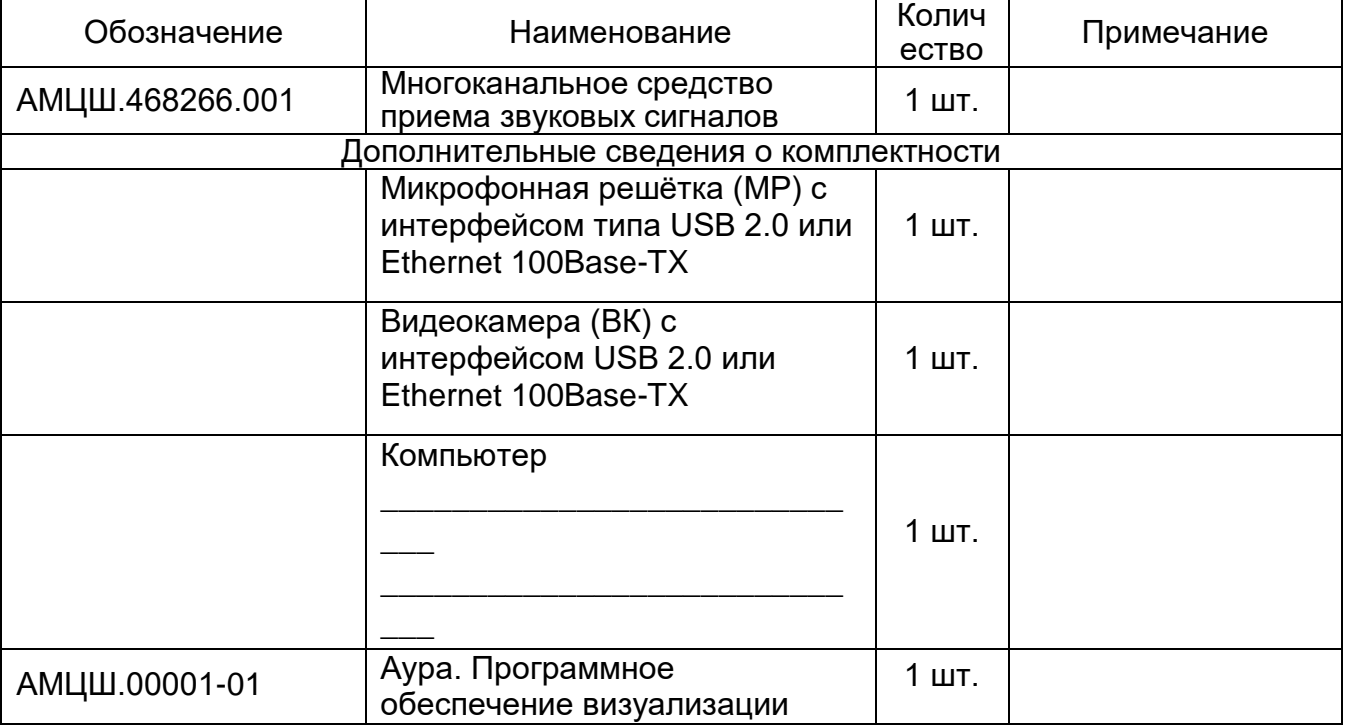

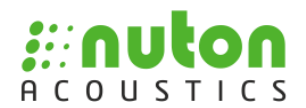

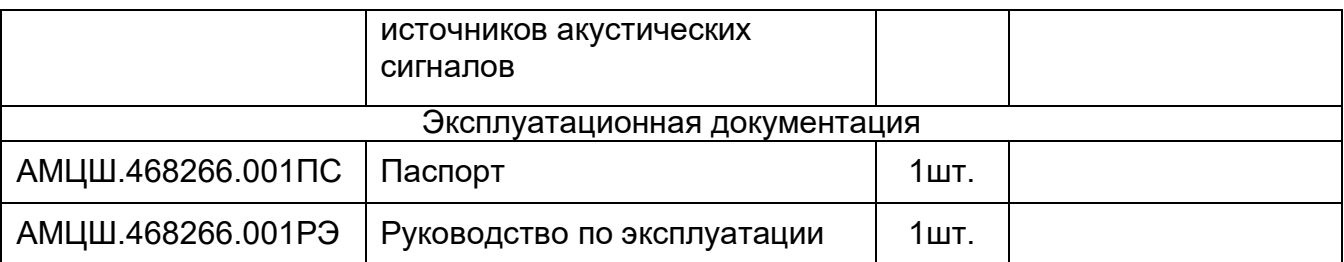

#### **1.2.4 Маркировка**

#### **1.2.4.1 Маркировка изделия**

<span id="page-5-0"></span>На корпусе изделия расположена табличка маркировочная, содержащая следующие данные:

- − наименование и товарный знак предприятия-изготовителя;
- − наименование изделия;
- − обозначение ТУ;
- − допустимый диапазон температуры окружающей среды;
- − степень защиты, обеспечиваемая оболочкой;
- − серийный номер изделия;

− дату изготовления.

На этикетку могут быть нанесены дополнительные маркировочные данные. Серийный номер изделия является уникальным для каждого изделия.

#### **1.2.4.2 Маркировка программного обеспечения изделия**

Клеймение и пломбирование программного обеспечения изделия не производится.

Маркировка компакт-диска содержит наименование и обозначение изделия, наименование предприятия-изготовителя, заводской номер и значение контрольной суммы изделия, номер компакт-диска, количество компакт-дисков.

#### **1.2.5 Упаковка**

#### **1.2.5.1 Упаковка изделия**

<span id="page-5-1"></span>Упаковка обеспечивает защиту изделия от механических и климатических воздействий при транспортировании и хранении.

Упаковка изделия выдерживает без нарушения целостности конструкции воздействие механических нагрузок, а также обеспечивает выполнение требований к транспортированию и хранению.

Упаковка изделия должна проводиться в закрытых вентилируемых помещениях при температуре от плюс 5 до плюс 40 °С и относительной влажности не более 80 % при отсутствии конденсации влаги и агрессивных примесей в окружающей среде.

Изделие с входящими в комплект поставки документами упаковывается в индивидуальную тару (картонная коробка).

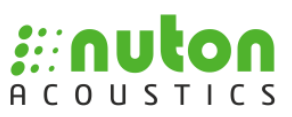

#### **1.2.5.2 Упаковка программного обеспечения изделия**

Машинные носители вложены в транспортную упаковку с прикрепленными к ним бирками, с обозначением этих комплектующих.

Программная документация уложена в транспортную упаковку.

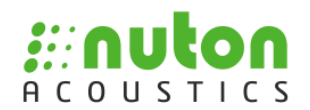

#### **2 Использование по назначению**

#### **2.1 Эксплуатационные ограничения**

<span id="page-7-1"></span><span id="page-7-0"></span>При использовании изделия по назначению необходимо соблюдать требования мер безопасности, определенные «Правилами по охране труда при эксплуатации электроустановок», при работе с электрическими приемниками напряжением до 1000 В. Кроме того, должны соблюдаться требования к параметрам таблицы 1.

#### **2.2 Подготовка изделия к использованию**

<span id="page-7-2"></span>Подготовка изделия к использованию, монтаж, настройка и опробование работы изделия осуществляется силами и средствами потребителя.

#### **2.2.1 Меры безопасности при использовании изделия по назначению**

<span id="page-7-3"></span>К эксплуатации изделия должен допускаться персонал, обладающий навыками работы с вычислительной техникой и знающий эксплуатационную документацию на изделие.

Изделие необходимо подключать к однофазной сети переменного тока с заземленной нейтралью, с напряжением от 187 до 242 В и частотой (50 ± 2) Гц через устройство защитного отключения. Подключение к электросети должно обеспечивать надежное заземление модулей комплекса.

До включения электропитания необходимо убедиться в правильности подключения сетевых кабелей и их целостности.

При работе с комплексом необходимо соблюдать следующие правила техники безопасности и меры предосторожности:

− не отсоединять кабели электропитания и интерфейсные кабели при поданном напряжении сети;

− по окончании работы отключать комплекс от электросети.

Перед началом работы с изделием необходимо произвести осмотр изделия и убедиться в отсутствии повреждений (вмятин, трещин или сколов), мешающих нормальному выполнению всех функций оборудования или допускающих возможность касания токоведущих частей.

Необходимо визуально проверить целостность и качество крепления составных частей изделия на местах их установки. При обнаружении дефектов принять необходимые меры к их устранению.

ЗАПРЕЩАЕТСЯ ЭКСПЛУАТАЦИЯ ИЗДЕЛИЯ ДО УСТРАНЕНИЯ ОБНАРУЖЕННЫХ ДЕФЕКТОВ.

Для проведения проверки готовности изделия к использованию необходимо:

- проверить подключение к сети электропитания;

- провести внешний осмотр изделия и подключение соединительных кабелей. При необходимости подтянуть крепление разъемов.

Для включения изделия необходимо выполнить следующие действия:

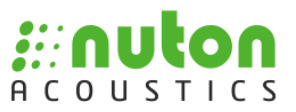

− включить ППК, нажав кнопку включения, расположенную на передней панели устройства;

- − подключить микрофонную решетку;
- − запустить программное обеспечение.

#### **2.2.2 Перечень возможных неисправностей**

<span id="page-8-0"></span>Устранение неисправностей аппаратных и программных средств, если оно требует значительных материальных и физических затрат или невозможно силами эксплуатирующей организации, осуществляется сотрудниками предприятияизготовителя.

Возможные неисправности и действия по их устранению приведены в таблице 3.

Таблица 3

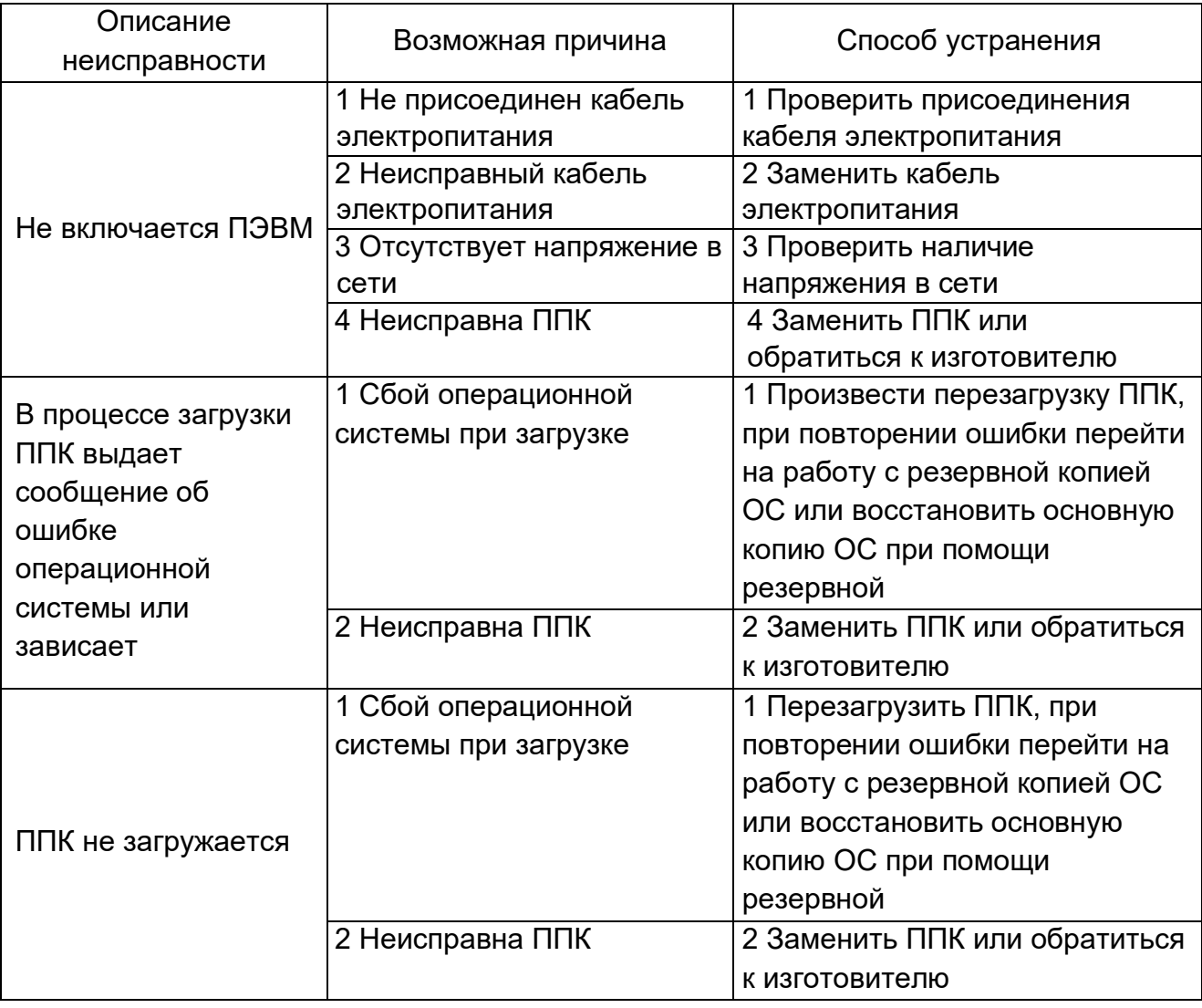

#### <span id="page-8-1"></span>**2.2.3 Использование изделия**

Для начала работы с изделием необходимо выполнить следующие действия:

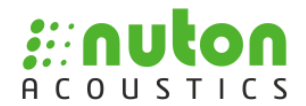

1) подать электропитание на все составные части изделия;

2) включить ППК, нажав кнопку включения, расположенную на передней панели устройства;

3) подключить микрофонную решетку;

4) расположить микрофонную решетку в зоне измерения;

5) запустить программное обеспечение (ПО). Описание работы программного обеспечения см. приложение А;

6) произвести измерение.

После окончания работы необходимо выключить изделие, для этого необходимо завершить работу операционной системы, нажав левой кнопкой мыши на иконке кнопки «Пуск», выбрав в появившемся окне «Завершение работы», выбрав пункт «Выключить компьютер» и нажав клавишу «Да». Выключение питания ППК будет произведено автоматически.

#### **3 Техническое обслуживание**

#### **3.1 Общие указания**

<span id="page-10-1"></span><span id="page-10-0"></span>Техническое обслуживание (ТО) изделия проводится в соответствии с «Правилами устройства электроустановок» (ПУЭ) при работе с устройствами до 1000 В.

Техническое обслуживание изделия проводится с целью обеспечения его работоспособности, поддержания в исправном состоянии и в постоянной готовности, а также для определения необходимости проведения ремонта.

ТО проводится в течение всего периода эксплуатации и хранения изделия.

ТО изделия выполняется обслуживающим персоналом, допущенным к самостоятельной работе в соответствии с требованиями безопасности настоящего руководства.

#### **3.2 Меры безопасности**

<span id="page-10-2"></span>При техническом обслуживании изделия необходимо соблюдать меры безопасности согласно документам «Правила технической эксплуатации электроустановок потребителей» и «Правила по охране труда при эксплуатации электроустановок».

#### **3.3 Порядок технического обслуживания изделия**

<span id="page-10-3"></span>Техническое обслуживание проводится независимо от интенсивности эксплуатации изделия, а также перед постановкой на кратковременное хранение, и включает в себя:

− визуальный осмотр корпуса, не допускаются механические повреждения (трещины, вмятины и т.п.) на корпусе, решетке и органах управления;

− удаление пыли и грязи с поверхности изделия;

− визуальный осмотр подходящих к изделию кабелей (не должно быть переломов и трещин, подсоединение надежное);

− проверку надежности присоединения к разъемам кабелей – проводники кабелей не должны испытывать натяжения;

– проверку состояния элементов управления, коммутации, защиты и сигнализации.

Ориентировочное время проведения ТО составляет 0,5 часа.

Все операции, произведенные с изделием, выявленные неисправности, а также отрицательные результаты выполнения ТО должны фиксироваться в специальном журнале.

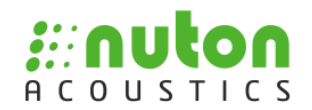

#### <span id="page-11-0"></span>**4 Текущий ремонт**

#### **4.1 Общие указания**

Плановые ремонты изделия не предусмотрены.

<span id="page-11-1"></span>Внеплановый ремонт производится предприятием-изготовителем по заявке пользователя. Место, время, порядок и стоимость работ согласуются предварительно с предприятием-изготовителем.

#### **5 Хранение**

<span id="page-11-2"></span>Упакованные изделия должны храниться на стеллажах в хранилищах с температурой воздуха от 5 до 40 °С, среднемесячным значением относительной влажности воздуха не более 60 % при температуре плюс 20 °С, верхним значением относительной влажности воздуха 80 % при температуре плюс 25 °С. Консервация изделия не предусматривается.

<span id="page-11-3"></span>Гарантийный срок хранения изделия составляет не более 2 лет с момента подписания акта технической приёмки изделия.

#### **6 Транспортирование**

Для транспортирования изделие упаковать в транспортную тару. Пустоты между стенками тары и изделием заполнить материалом, предотвращающим его свободное перемещение.

Транспортирование допускается на любом транспорте, обеспечивающем защиту груза от прямого воздействия атмосферных осадков по правилам, соответствующим требованиям ГОСТ 23088-80. Условия транспортирования в части воздействия механических факторов – Ж по ГОСТ 23216-78, а в части воздействия климатических факторов – такие же, как условия хранения группы 1 по ГОСТ 15150, при нижнем значении температуры плюс 5 °С, без ограничения дальности.

#### **7 Утилизация**

<span id="page-11-4"></span>Изделие не содержит в своем составе драгоценных металлов, опасных или ядовитых веществ, способных нанести вред здоровью человека или окружающей среде, и не представляет опасности для жизни, здоровья людей и окружающей среды по окончании срока службы. В связи с этим утилизация изделия может производиться по правилам утилизации общепромышленных отходов.

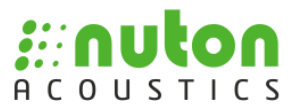

#### **Приложение А (обязательное)**

#### <span id="page-12-0"></span>**Описание программного обеспечения. Аура. Программное обеспечение визуализации источников акустических сигналов**

После запуска ПО отображается форма согласно рисунку А.1.

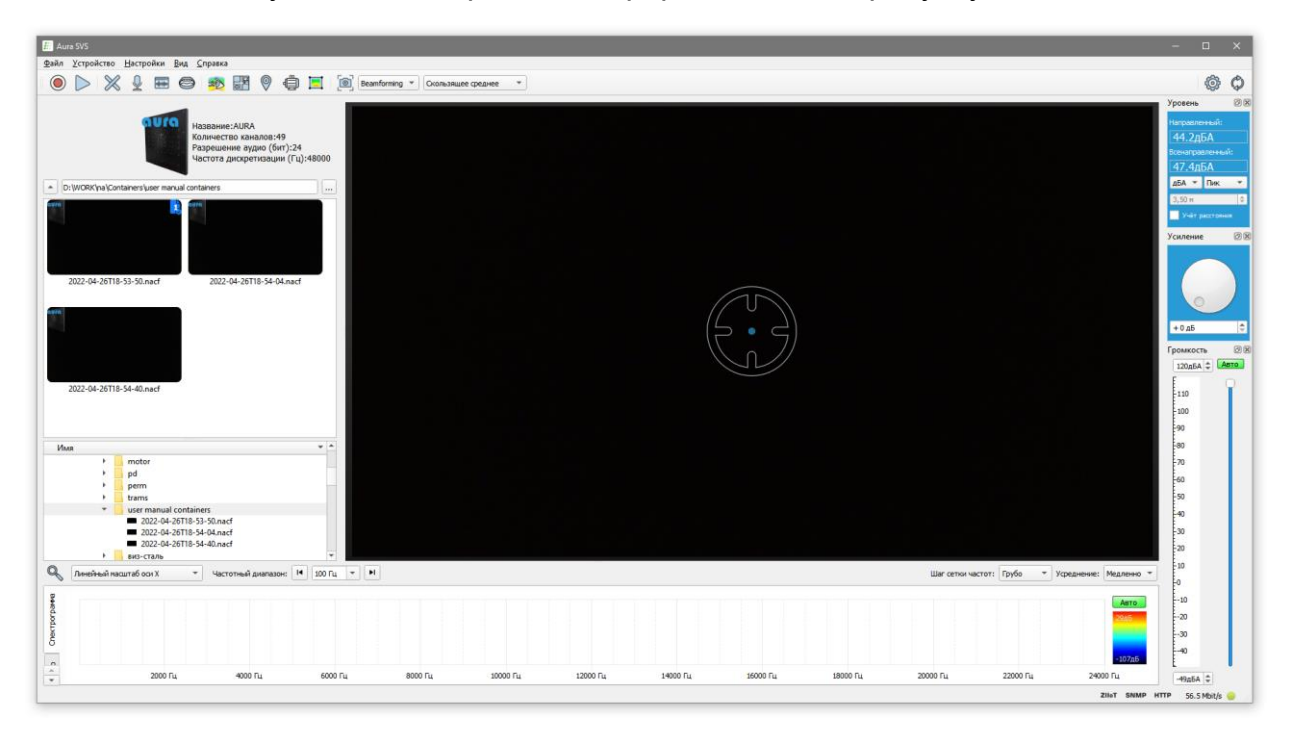

#### Рисунок А. 1

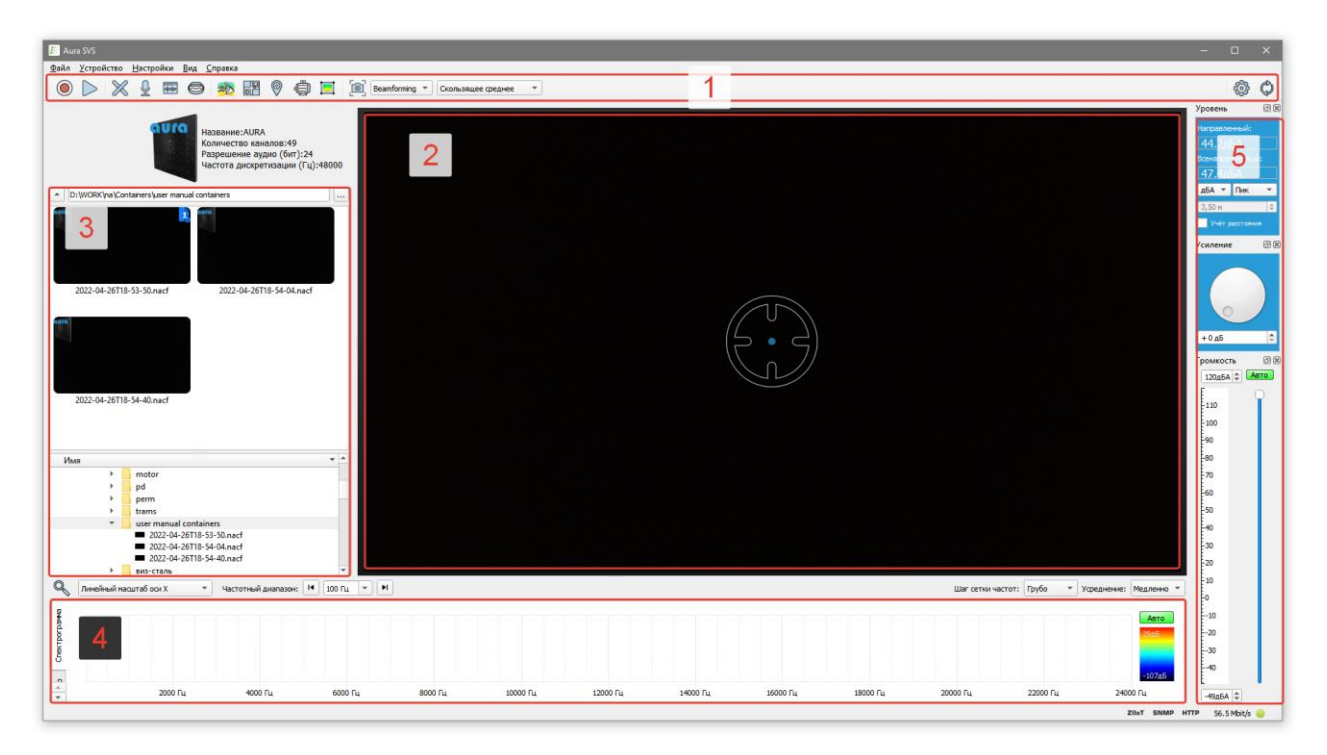

#### Рисунок А. 2

Форма содержит следующие элементы управления (см. рисунок А.2):

1) основной блок кнопок управления;

2) блок видеоизображения. В режиме работы в реальном времени отображается картинка с видеокамеры устройства, в режиме постобработки видео из файла;

3) выбор корневой директории и файлов для запуска в режиме постобработки;

4) блок частотной / временной диаграмм и спектрограммы;

5) блок виджетов.

#### <span id="page-13-0"></span>**А.1 Основной блок кнопок управления**

Блок содержит следующие кнопки:

1)  $\bigcup_{\mathfrak{u}} \bigcup_{-\text{Havano}}$  записи и подключение к устройству.

Для начала воспроизведения звука с устройства нажмите кнопку  $\triangleright$ , что переведет систему в режим работы в реальном времени. Форма после запуска воспроизведения выглядит согласно рисунку А.3.

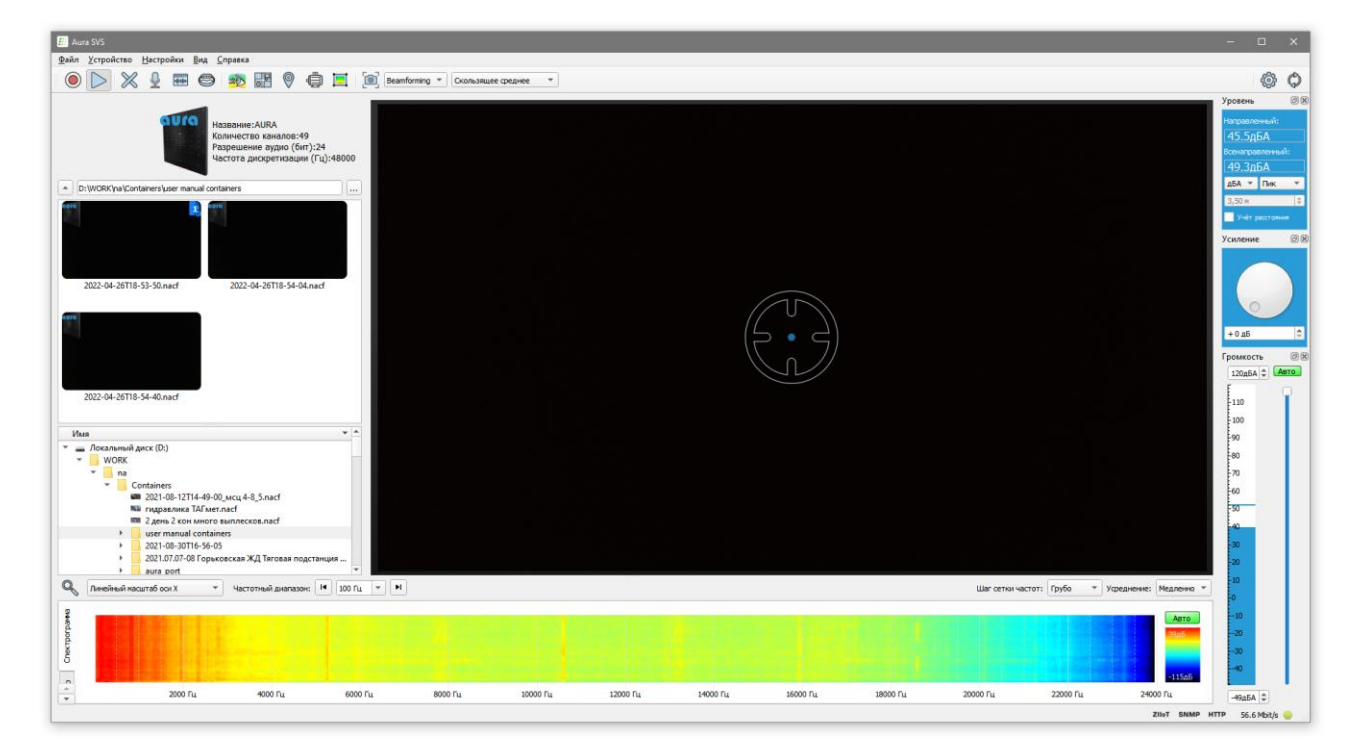

Рисунок А. 3

Пользователю доступна функция записи потока, для этого необходимо нажать кнопку  $\bigcirc$  – начало записи. Для остановки и сохранения записи пользователь должен нажать кнопку повторно.

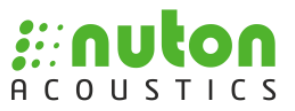

При повторном нажатии кнопки записи система автоматически откроет модальное окно для сохранения записи. По умолчанию, для сохранения записи будет предложена текущая выбранная директория (см. п.А.2 далее).

При активации режима видеорегистратора, кнопка записи примет вид  $\bigcirc$ . Для его активации в меню Настройки выберите пункт *Настройки Записи → Режим Видеорегистратора*:

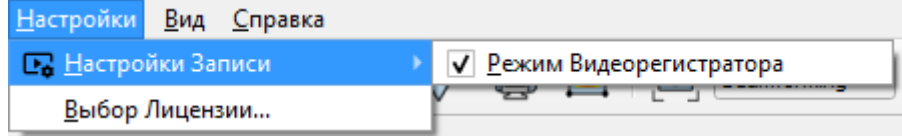

Рисунок А. 4

В этом режиме записанные файлы-контейнеры создаются размером максимум ~512 мб и в случае заполнения носителя происходит циклическая перезапись.

 Режим видеорегистратора предназначен для автономного использования устройства и/или при необходимости вести запись постоянно в течении длительного времени.

> 2)  $\infty$ – включение режима подавления пространственно локализованной помехи.

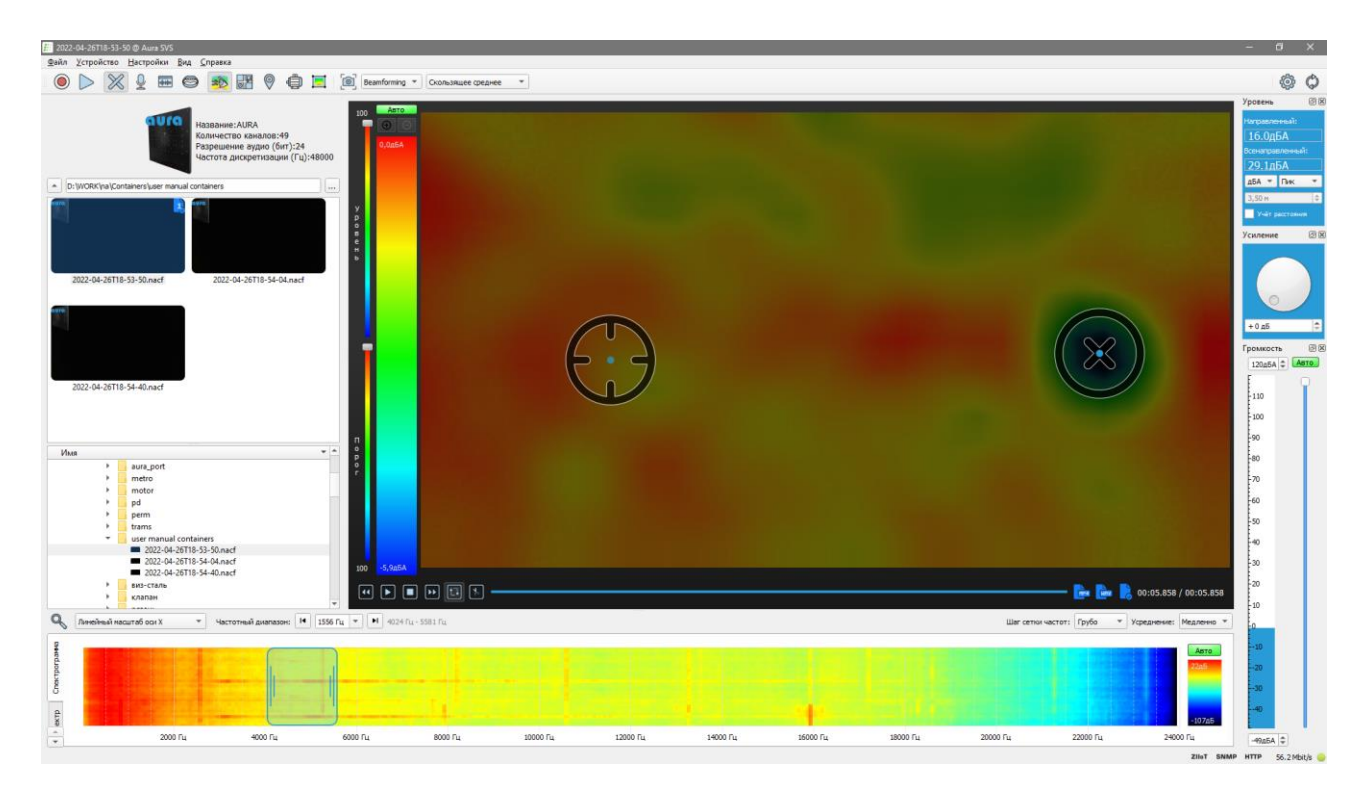

Рисунок А. 5

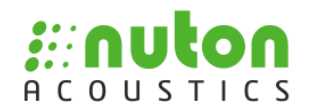

При работе в режиме подавления помехи на экране отображается индикатор

 $\mu$ цели – и индикатор помехи –  $\mu$ , см. рисунок А.5.

Пользователь при помощи мыши может переместить индикатор в требуемую область, для этого необходимо левой кнопкой мыши нажать на индикатор и не отпуская кнопку мыши переместить индикатор в требуемую область (кроме того, перемещение индикаторов цели и помехи осуществляется по нажатию левой и центральной кнопок мыши соответственно).

При помощи мыши на видеоизображении можно выделять акустический источник в одном направлении и подавлять в другом. Подавление помехи также работает и в режиме визуализации акустической картины.

 Режим подавления наиболее эффективен в случае близкого расположения полезного сигнала и помехи, так как позволяет сформировать диаграмму направленности с вырезом в направлении помехи.

одноканальный режим / режим диагностики.

При работе в одноканальном режиме откроется модальное окно диагностики и выбора прослушиваемого канала.

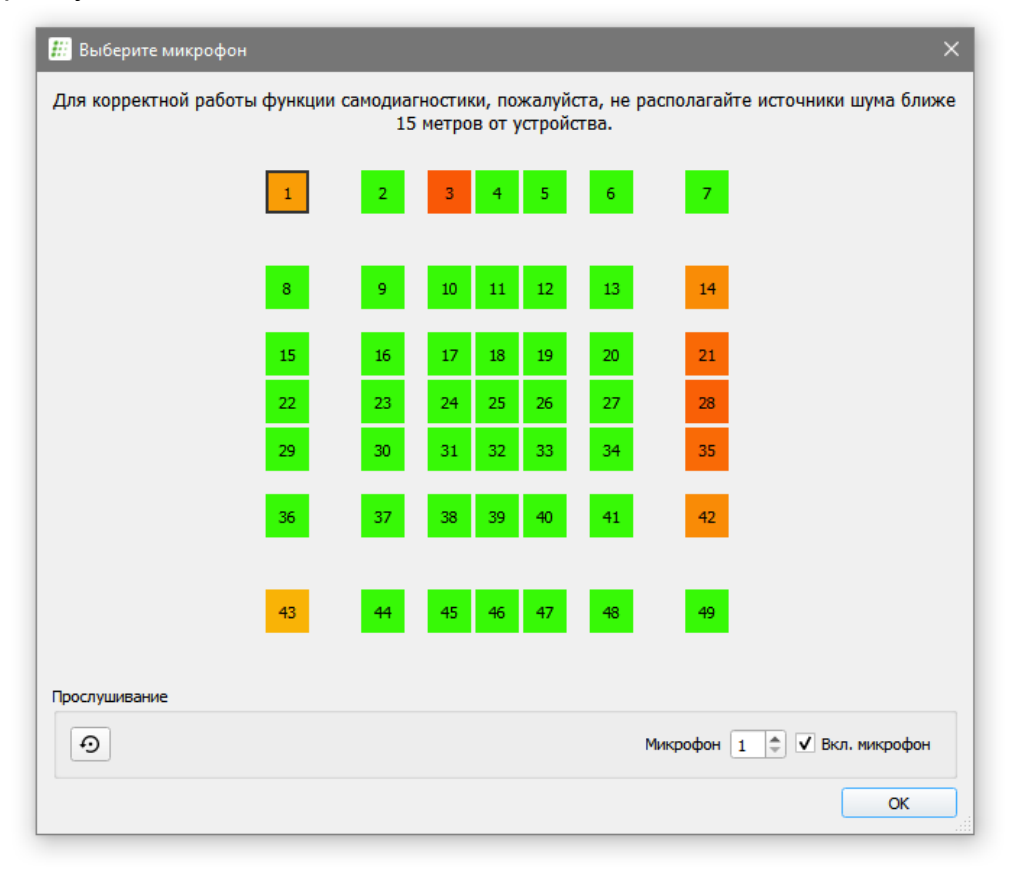

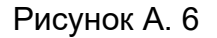

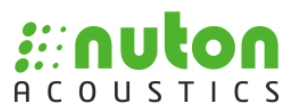

При помощи кнопок пользователь может выбрать требуемый канал. Для отмены выбора нажмите кнопку закрытия окна Х. С помощью флажка «Вкл. микрофон» можно исключить выбранный канал из обработки. Кнопка <sup>э</sup> возвращает настройки по умолчанию (все каналы в положение включено). Геометрия расположения микрофонов соответствует подключенному в данный момент устройству (выбранному файлу лицензии акустической решётки см. рис. А. 19). Состояние микрофона отображается с помощью цвета:

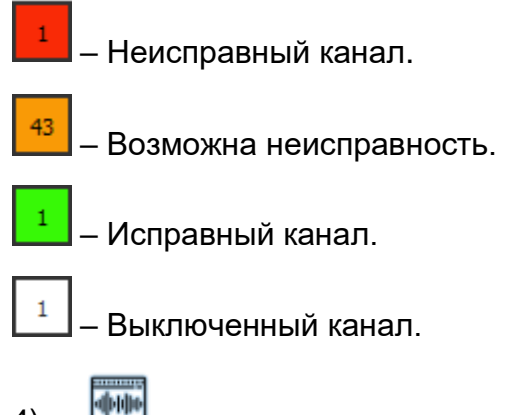

4) **– ВКЛЮЧЕНИЕ АДАПТИВНОГО ФИЛЬТРА.** 

Позволяет увеличить соотношение сигнал/шум при работе в зашумлённых условиях.

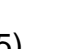

5) – включение режима оценки разборчивости речи.

В этом режиме индикатор цели имеет следующий вид:

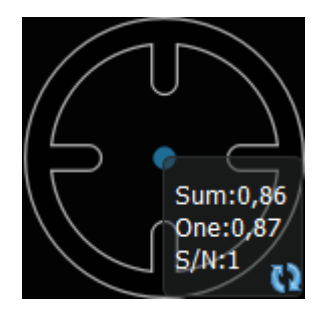

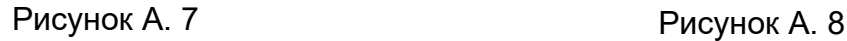

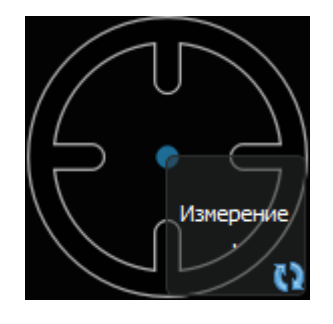

Для обновления данных измерения необходимо нажать кнопку ...

 Инструкция для работы в режиме оценки разборчивости речи поставляется отдельно.

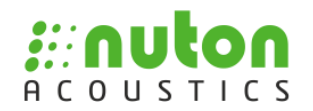

6) **ГАРУ** – включение режима визуализации акустической картины.

При активации режима визуализации акустической картины интерфейс примет вид, подобный рисунку А.9.

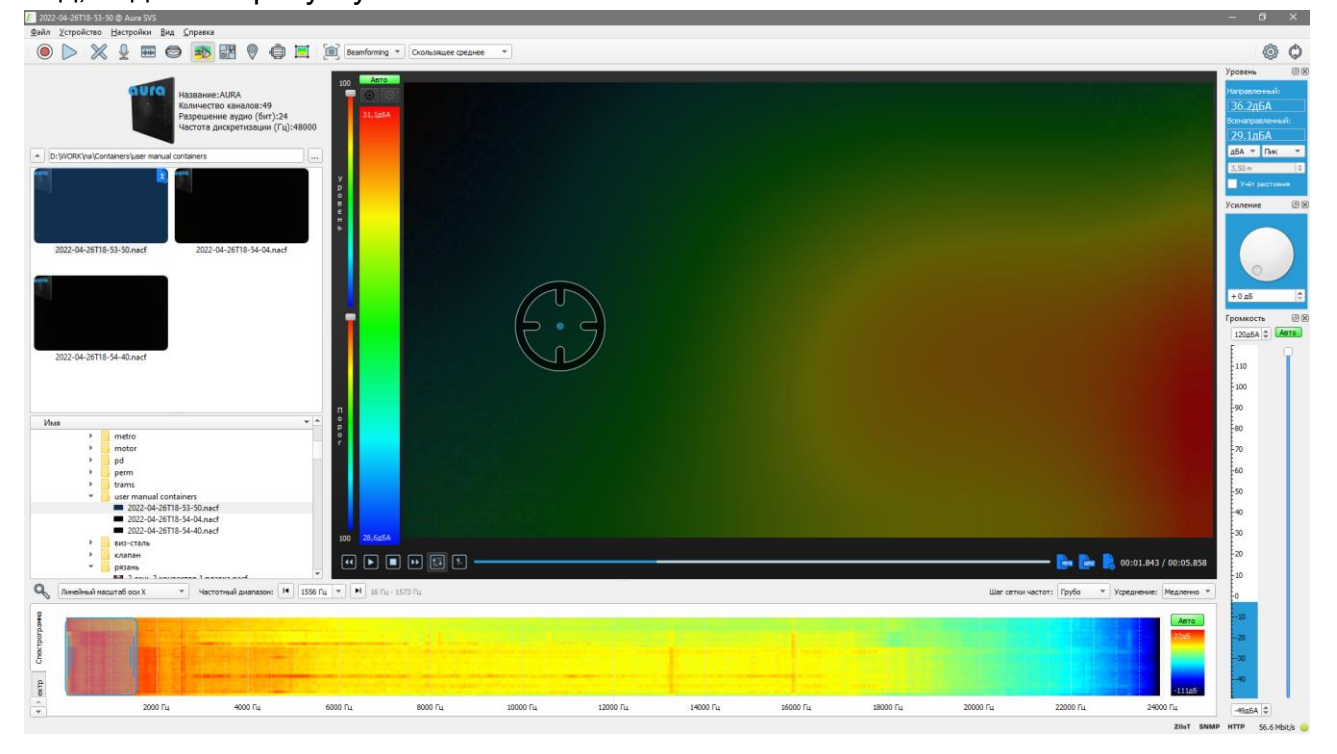

Рисунок А. 9

Пользователю доступны следующие действия:

1. выбор алгоритма визуализации, для этого необходимо в выпадающем списке выбрать нужное значение;

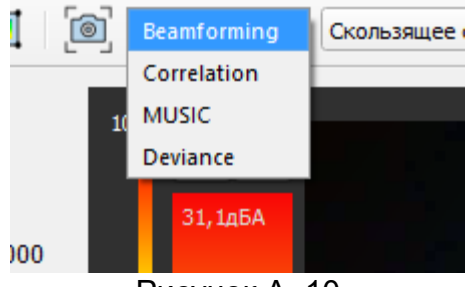

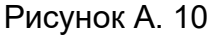

- *Beamforming* построение акустического изображения сканирующим лучом диаграммы направленности. Алгоритм позволяет получить значение громкости в каждой точке пространства в децибелах относительно порога слышимости с учётом выбранного фильтра (дБ, дБА, дБС).
- *Correlation* построение акустического изображения сканирующим лучом диаграммы направленности, при этом результирующая карта рассчитывается как функция корреляции между каналами. Это позволяет улучшить диаграмму с

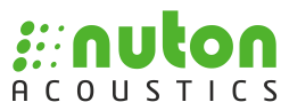

точки зрения побочных лепестков, но значения интенсивности отображается в условных единицах.

- *MUSIC* метод оценки направления приема с высоким разрешением (MUltiple SIgnal Classification). Позволяет различить источники сигнала на более низкой частоте по сравнению с вышеописанными методами.
- *Deviance* режим построения акустического изображения, при котором в каждой точке изображения считается скользящее среднее спектра акустического сигнала. Позволяет выделить на акустическом изображении отклонение сигнала от усредненного значения.

2. изменение режимов усреднения, для этого необходимо в выпадающем списке выбрать нужное значение.

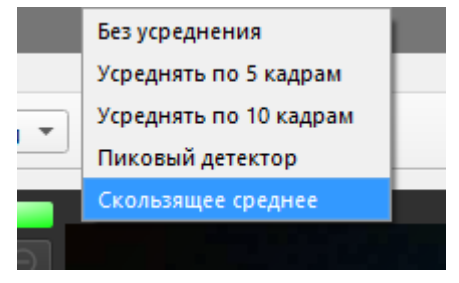

Рисунок А. 11

*Пиковый детектор* – фиксация наиболее громкого сигнала на акустическом изображении.

*Скользящее среднее* – режим усреднения акустического изображения, при котором значение интенсивности в каждой точке изображения равно среднему арифметическому значений интенсивностей за некоторый период времени (задаётся параметром). При этом, поскольку при вычислении нового значения учитывается определённое количество значений в прошлом (история), результирующая картинка выглядит визуально плавной и подходит для использования в алгоритмах, анализирующих акустико-визуальные паттерны.

Пользователь может выбрать частотный диапазон для обработки согласно п.А.3 (см. далее).

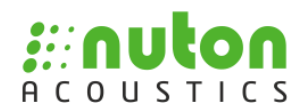

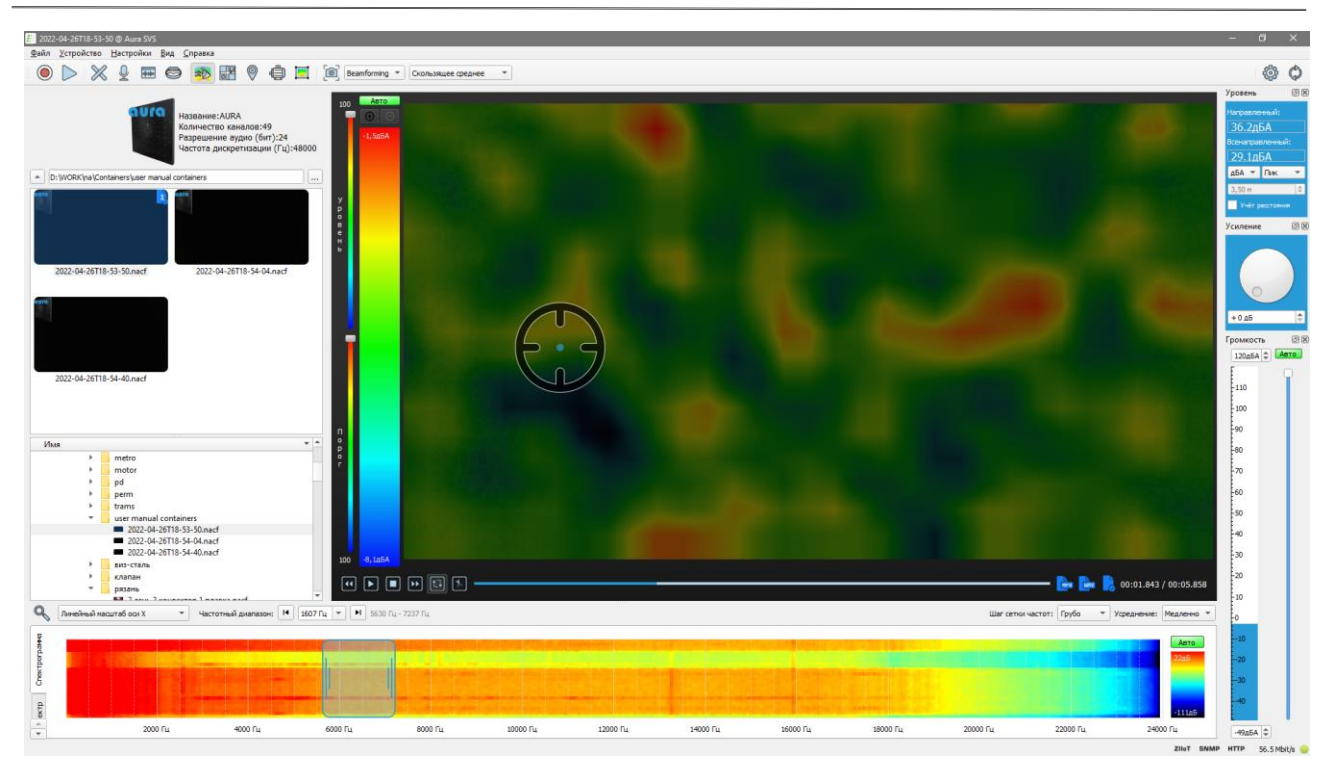

Рисунок А. 12

7) • ВКЛЮЧЕНИЕ ОТОбражения акустического поля в численном виде.<br>
2018 - ВКЛЮЧЕНИЕ ОТОбражения акустического поля в численном виде. Значение уровня сигнала в каждой точке акустического поля отображается в

децибелах.

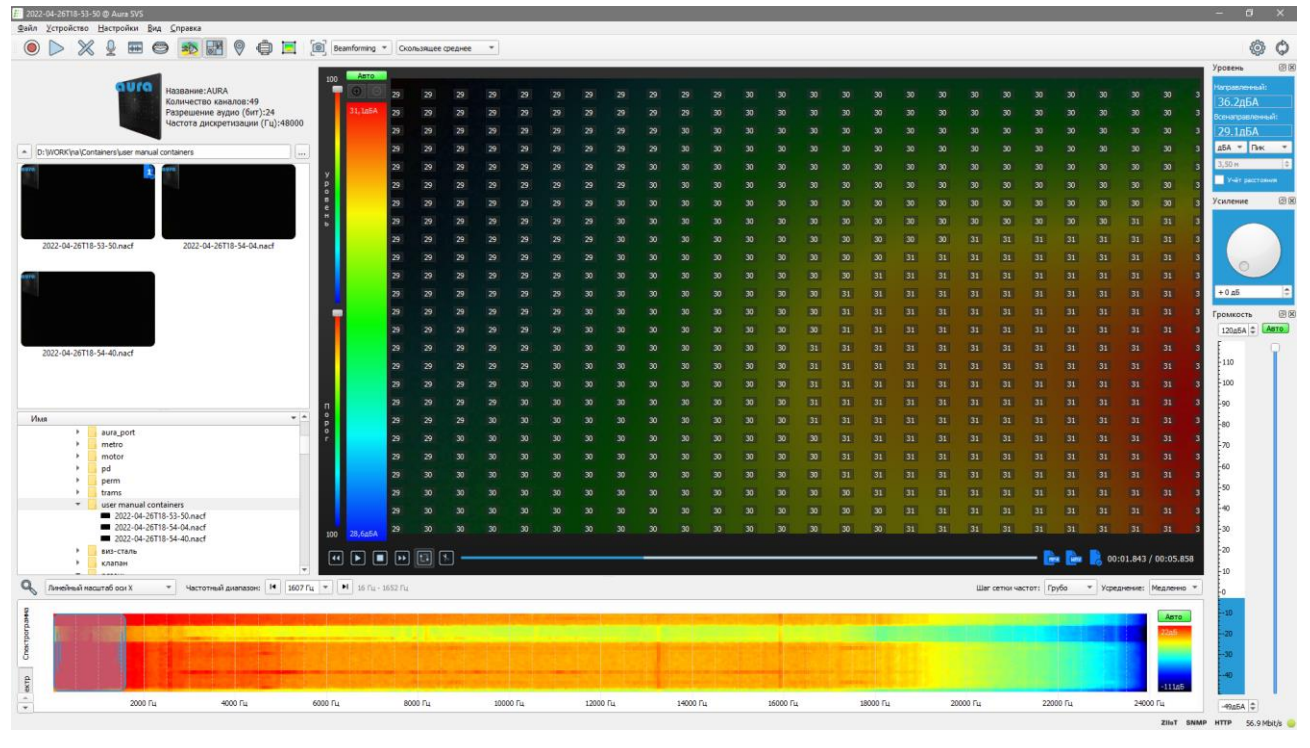

Рисунок А. 13

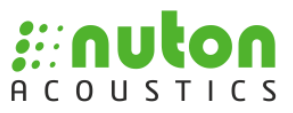

Пользователь может выбрать частотный диапазон для обработки согласно п.А.3 (см. далее).

8) – включение режима подсветки целей.

В этом режиме, в области частотной и временной диаграмм активируется дополнительная вкладка Цели, содержащая информацию о найденных на изображении точках максимума акустического сигнала.

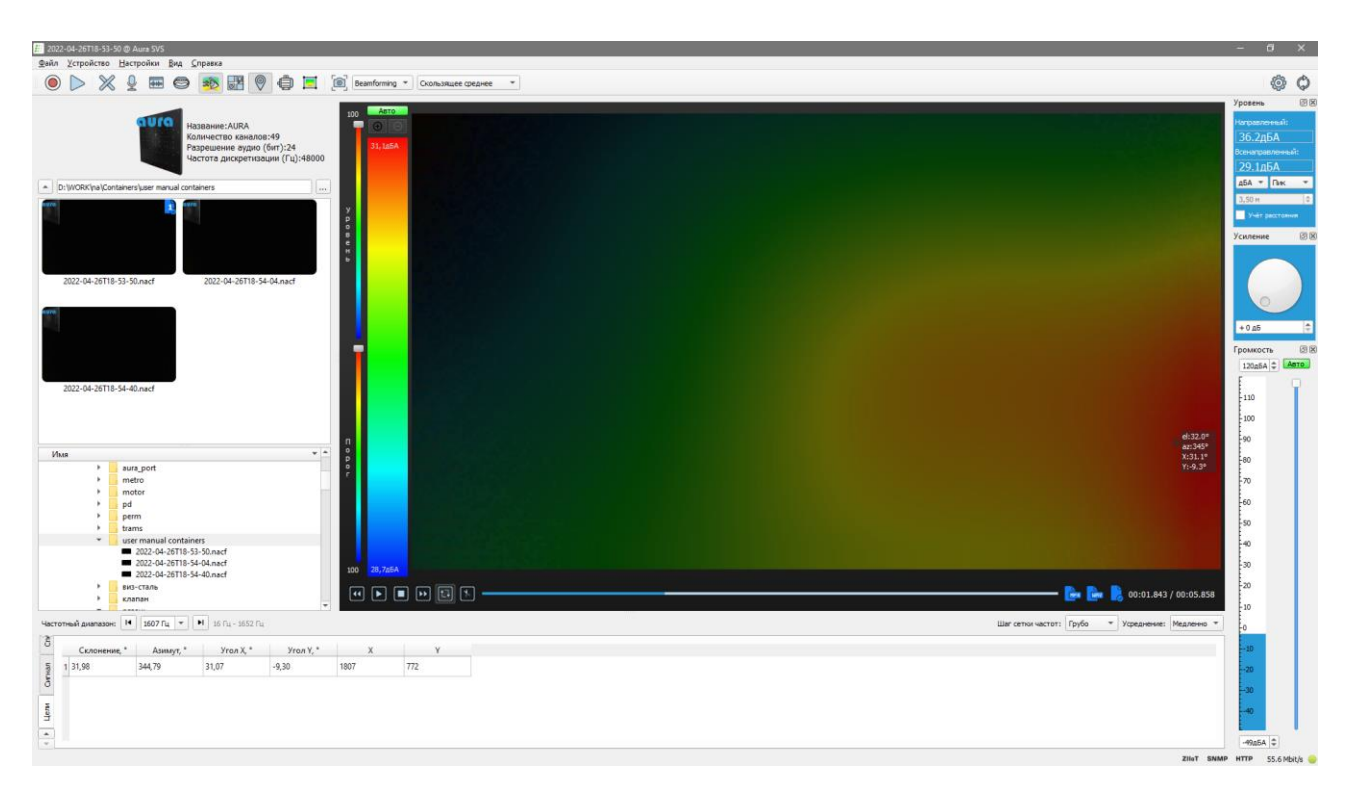

#### Рисунок А. 14

9) – кнопка для быстрых снимков.

При нажатии на кнопку откроется модальное окно для сохранения снимков. Кроме того, полученный снимок будет скопирован в буфер обмена. Для сохранения или копирования только видеоизображения (без спектра или спектрограммы и шкалы) нужно вызвать контекстное меню кликнув правой кнопкой мыши на окне изображения.

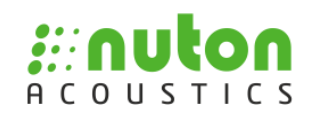

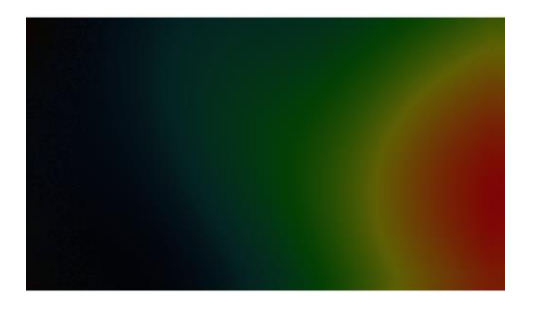

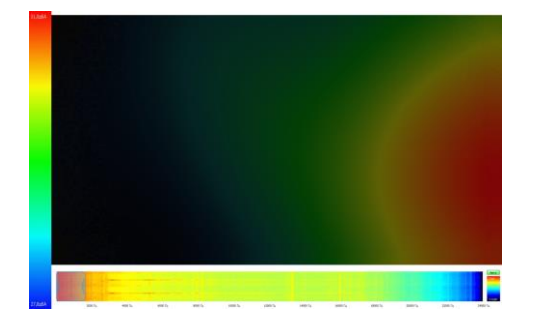

Снимок только видеоизображения. Снимок видеоизображения, шкалы и спектрограммы.

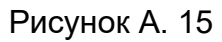

 $\begin{bmatrix} 10 \end{bmatrix}$  – активация режима диагностики систем и механизмов.

 Инструкция для работы в режиме диагностики систем и механизмов поставляется отдельно.

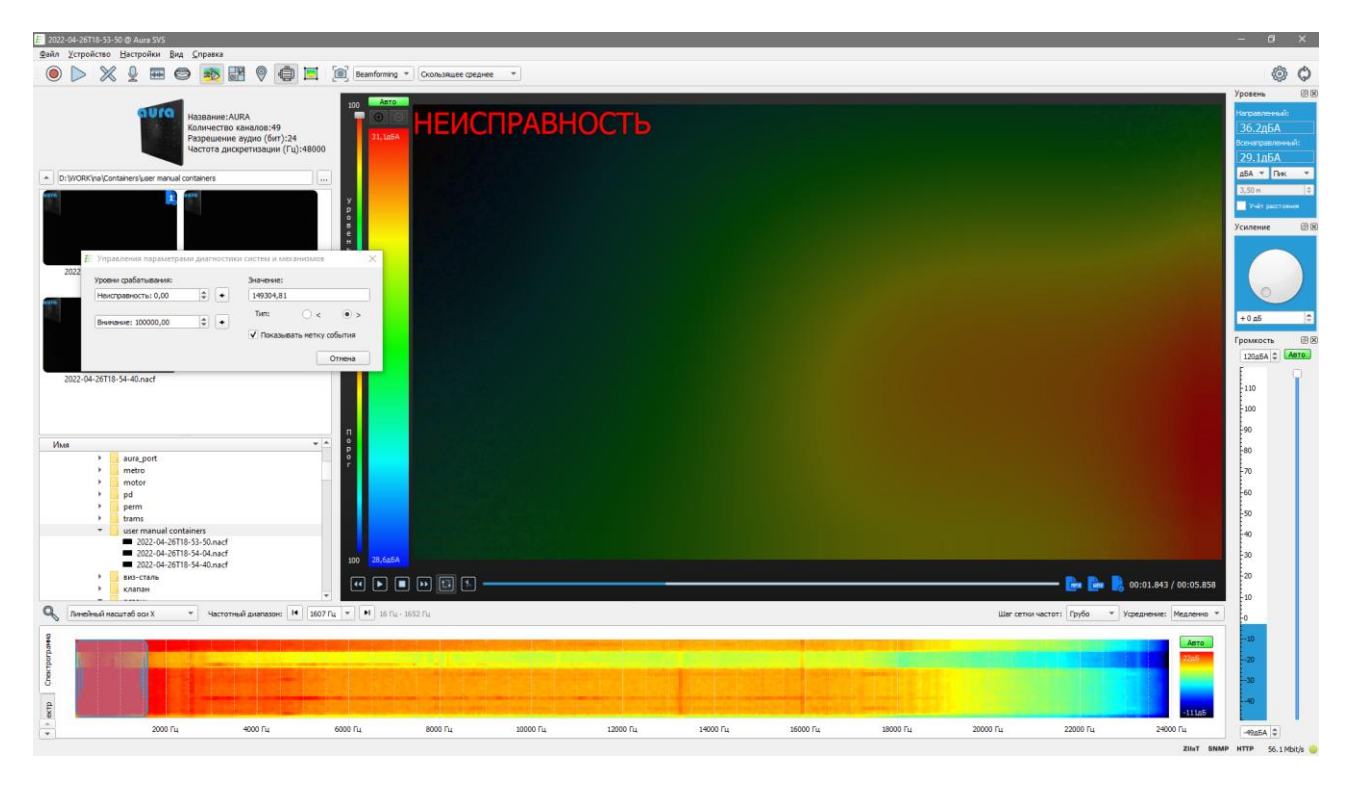

Рисунок А. 16

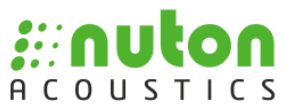

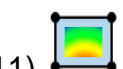

11) – выделение области на акустическом изображении.

С помощью этого инструмента можно выбрать область на изображении, внутри которой будет происходить построение акустического поля, это позволяет рассмотреть детали, снизив влияние соседних акустических источников.

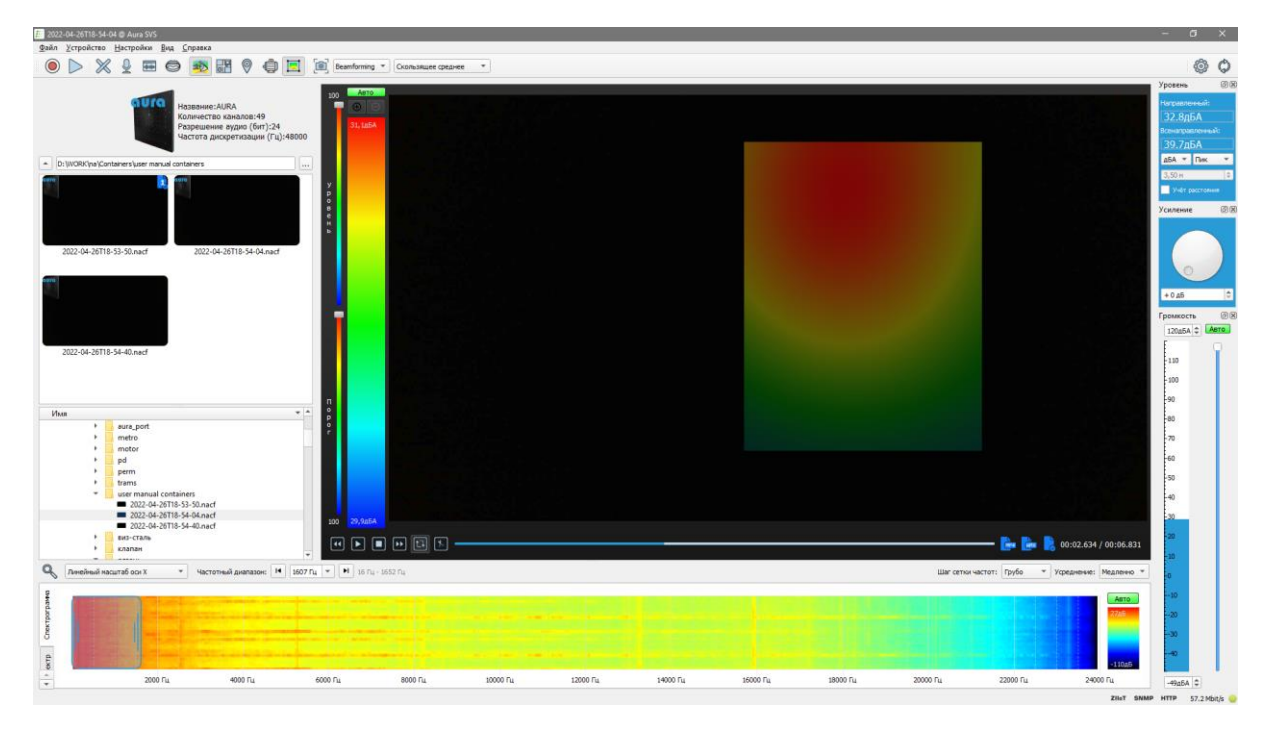

Рисунок А. 17

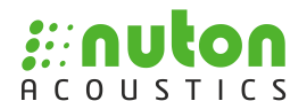

aomur.

Управление параметрами визуализации акустической картины.

 Пользователю доступна полуавтоматическая и ручная настройка параметров отображения.

Для ручного управления необходимо задать максимум <sup>з1,1дБА</sup> и минимум

28,6дБА шкалы при помощи полей ввода (см. рис. А.18). Для полуавтоматического управления, при помощи ползунков «Уровень» и «Порог» задаётся минимальное значение отображаемой картины (в процентах от максимума) и порог превышения максимума над минимумом, при котором будет происходить визуализация картины соответственно. Таким образом, ползунок «Уровень» управляет размером подсвечиваемой аудиовизуальной области, а ползунок «Порог» позволяет не отображать визуализацию акустической картины, если нет явного источника сигнала, превышающего заданный порог.

 Для автоматического масштабирования необходимо нажать кнопку Авто .

 Для фиксации / удаления фиксированного акустического изображения нажмите кнопки  $\bigoplus$  /  $\bigoplus$  соответственно.

Рисунок А. 18

 Максимумы на акустическом изображении будут нумероваться в соответствии с номером фиксированного изображения для удобства описания при последующем создании отчёта (п. А. 6).

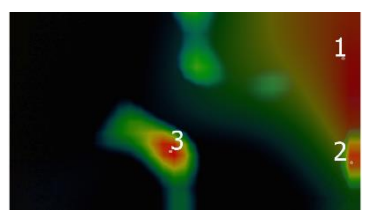

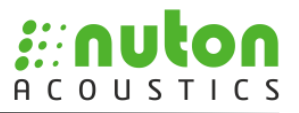

12) СОЗ – кнопка выбора файла лицензии акустической решётки.

При нажатии на кнопку система открывает помощник по выбору файла лицензии акустической решётки. Далее необходимо следовать его подсказкам.

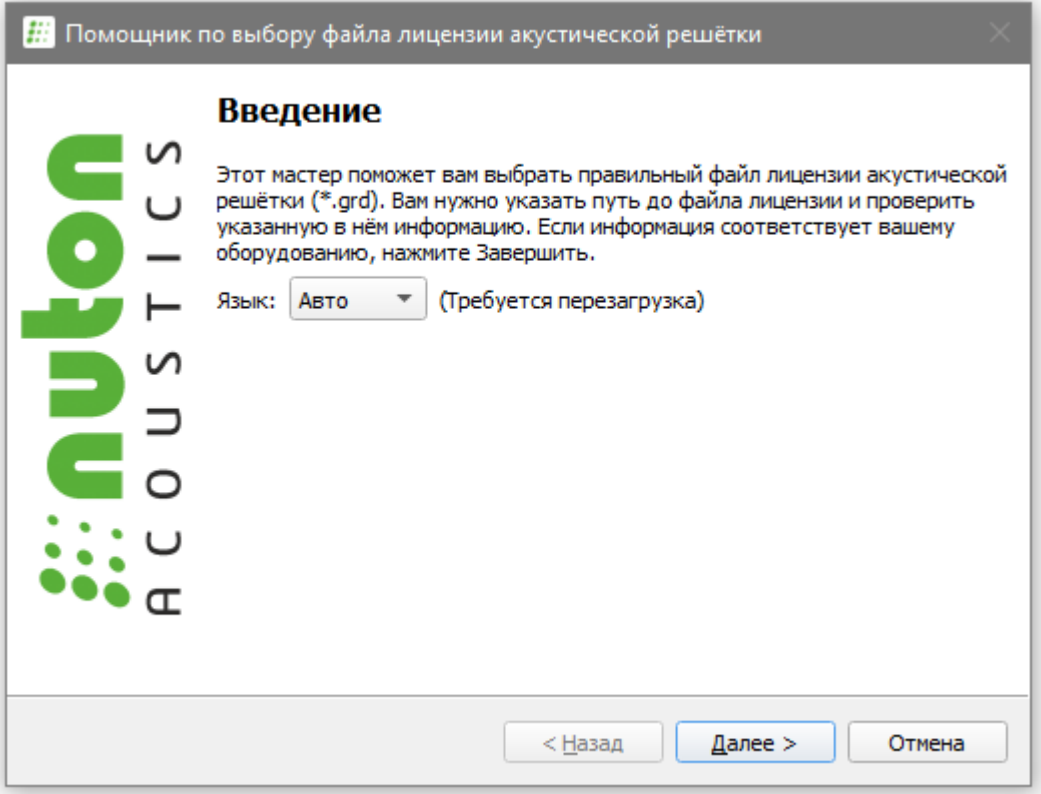

Рисунок А. 19

 $\widehat{F}$  Файл лицензии акустической решётки поставляется вместе с устройством и доступен для скачивания с официального сайта производителя.

13) – кнопка запуска обновления программного обеспечения.

В автоматическом режиме проверка выхода новой версии ПО происходит при запуске программы.

#### **А.2 Режим постобработки**

<span id="page-24-0"></span>Для перехода в режим постобработки необходимо открыть файл-контейнер в текущей директории. Текущая директория отображается в виджете:

> D:\WORK\na\Containers\user manual containers ...

> > Рисунок А. 20

ш.

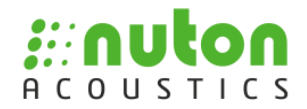

С помощью кнопки можно перейти на уровень вверх. Кнопка позволяет выбрать текущую директорию в диалоговом окне.

 Файл-контейнер представляет собой файл с расширением «.nacf», содержащий в себе совокупность аудио и видео данных, а также блок служебной информации.

Для просмотра выбранного файла-контейнера пользователь должен в выпадающем списке выбрать нужное действие или при помощи мыши перетащить файл в область проигрывания.

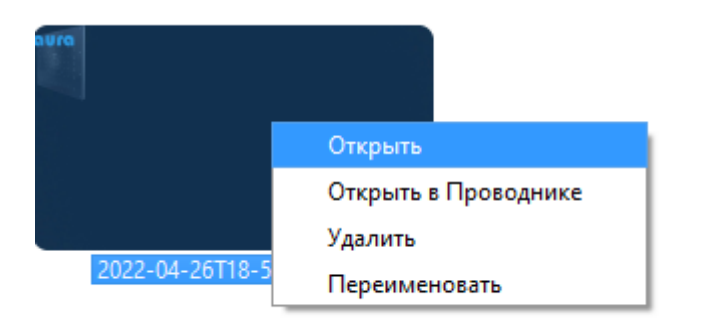

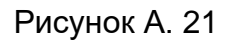

Существует возможность сортировки отображаемых файлов-контейнеров, для этого в контекстном меню (нажать правой кнопкой мыши в области отображения) необходимо выбрать пункт Сортировка:

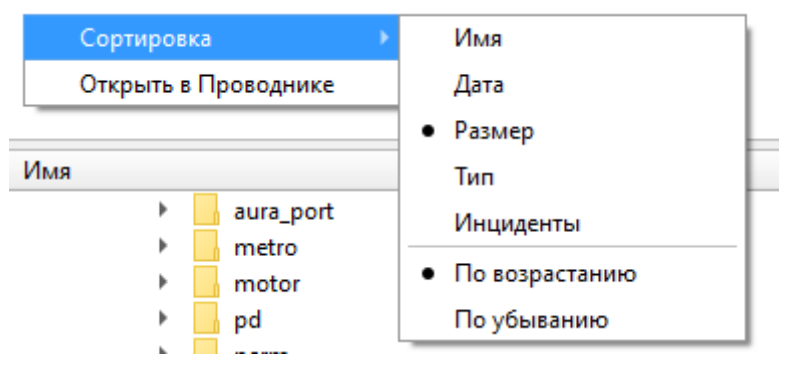

Рисунок А. 22

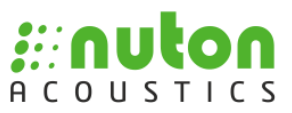

Виджет отображения файловой системы также позволяет выбирать текущую директорию для отображения и открывать записи файлов-контейнеров.

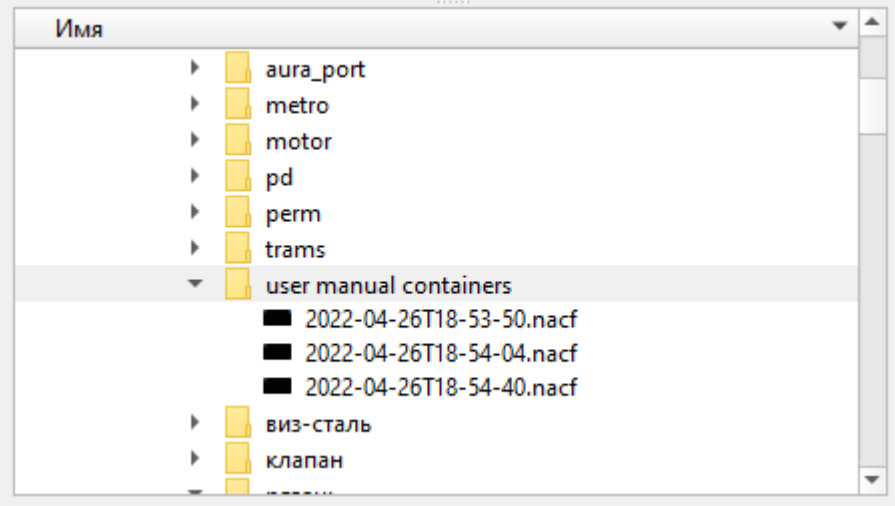

Рисунок А. 23

При работе в режиме постобработки на видеоизображении отображается блок кнопок управления проигрыванием:

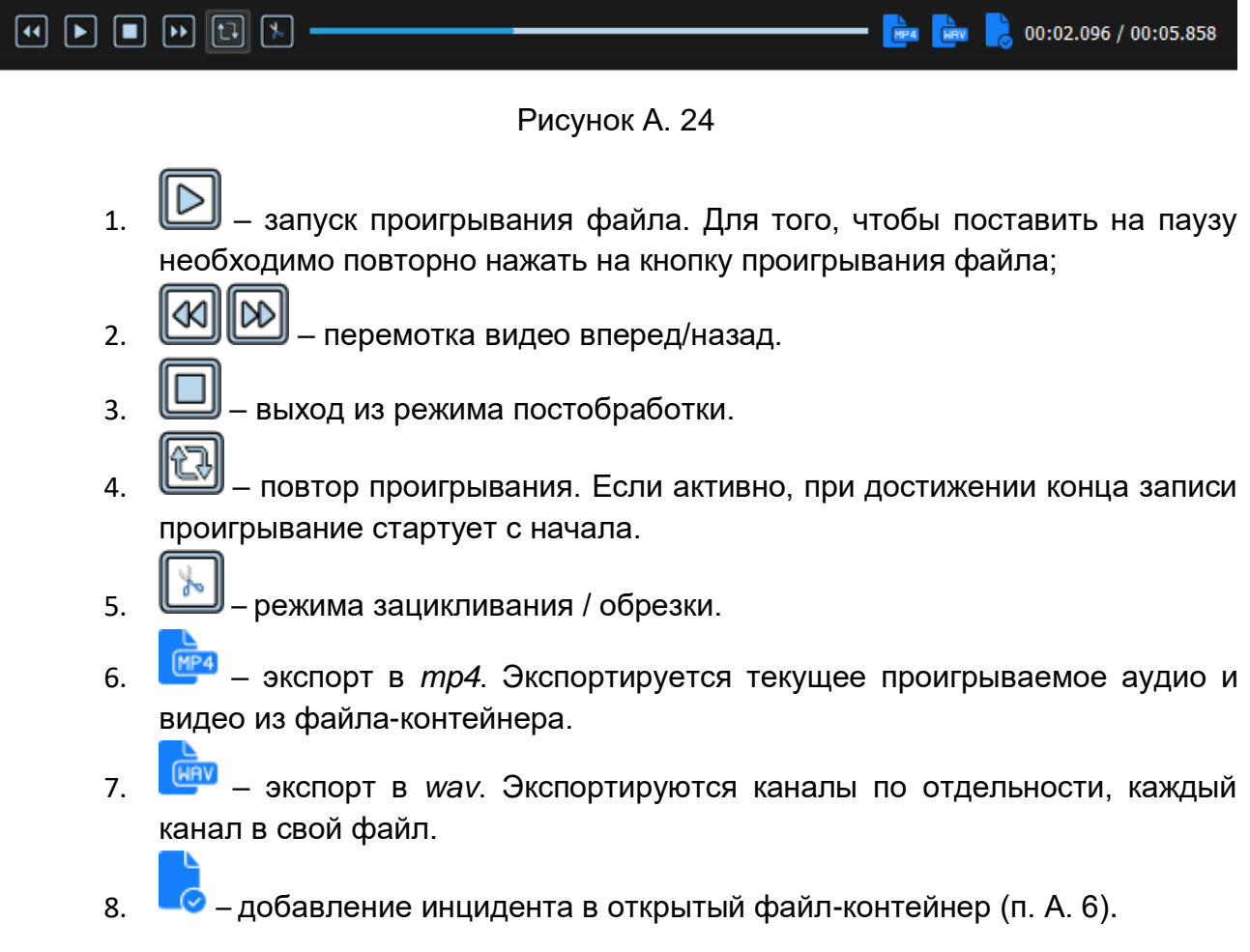

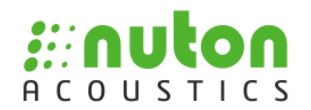

В режиме зацикливания / обрезки полоса прокрутки примет вид рис. А.25. При этом проигрывание записи будет происходить в выбранных границах. При нажатии кнопки будет создан контейнер, соответствующий выбранным границам и откроется диалоговое окно сохранения файла-контейнера. Для выхода из режима нажмите  $\times$ 

Рисунок А. 25

#### **А.3 Блок частотной / временной диаграмм и спектрограммы**

<span id="page-27-0"></span>В этой части интерфейса отображаются спектрально/временные характеристики сигнала в точке, на которую указывает маркер цели. Кроме того, здесь можно выделять интересующий диапазон частот для анализа и обработки. Для этого, с помощью мыши нужно выделить диапазон частот, который будет визуализирован на спектрограмме / спектре (см. рис. А. 26). Диапазон можно двигать и изменять его границы после выделения. Также, можно воспользоваться виджетом частотный

диапазон:  $\frac{1}{2}$   $\frac{1}{2}$  отображается ширина текущего выбранного частотного диапазона, кроме того есть список заранее заданных диапазонов, с помощью кнопок Шаг вверх и Шаг вниз можно перемещать выбранный диапазон вверх и вниз соответственно.

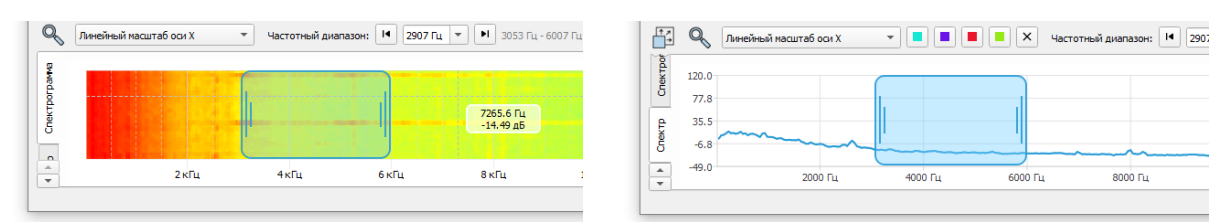

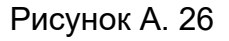

Для задания шага сетки частот, выберите один из режимов обработки спектра. Режим *Грубо* обеспечит большую частоту кадров, но больший шаг сетки частот. Режим *Подробно* уменьшит шаг сетки частот, но увеличит вычислительную нагрузку и может привести к уменьшению частоты кадров. Кроме того, можно задавать параметры усреднения спектра. Режим *Медленно* обеспечивает усреднение с бóльшим буфером, режим *Быстро* – с меньшим.

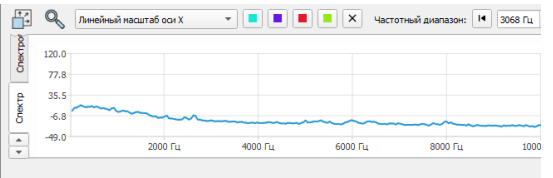

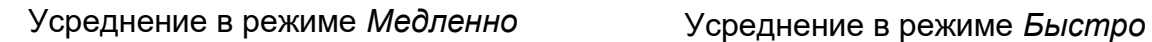

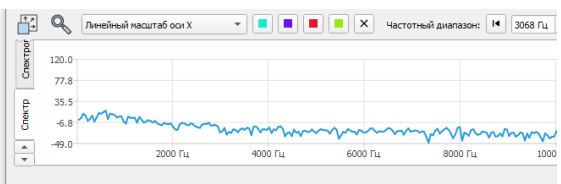

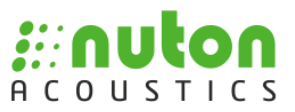

Блок содержит следующие вкладки:

- 1. Спектрограмма.
- 2. Спектр.
- 3. Сигнал.
- А.3.1. Спектрограмма

Пользователь может выбирать режим отображения горизонтальной оси: Линейный / Логарифмический. Также, можно задавать масштаб спектрограммы вручную или автоматически. Для автоматического расчёта масштаба кнопка Авто должна быть активирована. Для ручного задания масштаба, отключите кнопку и установите значение минимума и максимума на индикаторе масштаба (см. рис. А. 27).

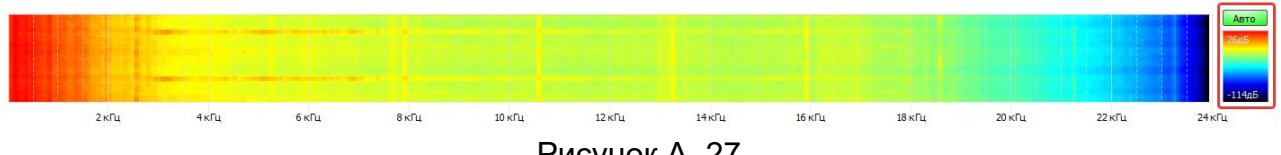

Рисунок А. 27

Пользователю доступен детальный просмотр выбранного участка спектрограммы, для этого необходимо нажать кнопку  $\mathbb{Q}$ . Подробная спектрограмма откроется в отдельном окне, при необходимости прозрачность этого окна может быть изменена с помощью регулятора (см. рис. А. 28).

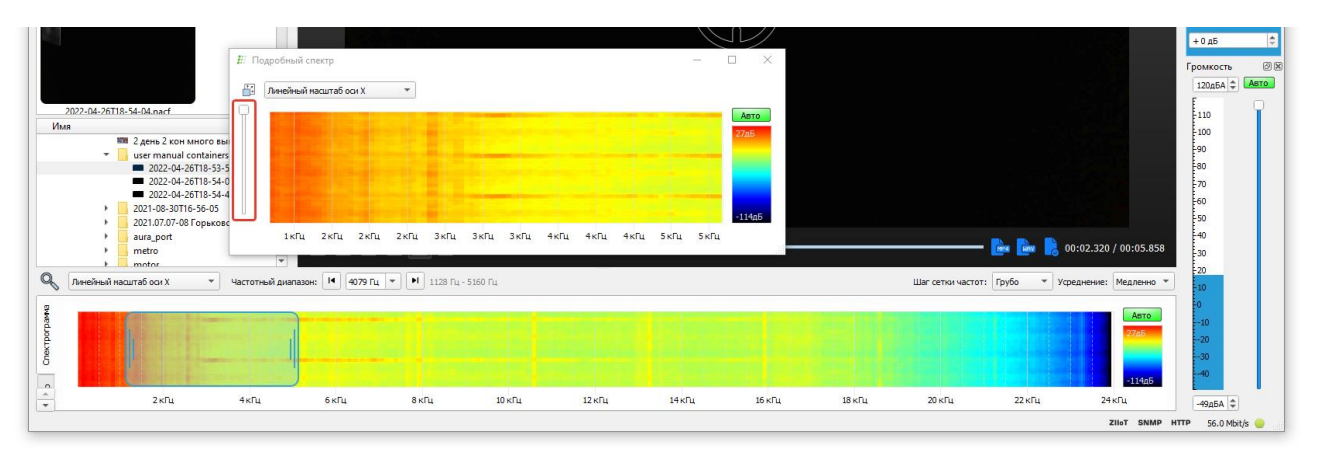

Рисунок А. 28

#### А.3.2. Спектр

На вкладке *Спектр* отображается частотная развертка текущего акустического сигнала в точке на которую указывает маркер цели. Начальный масштаб на спектре соответствует значениям, установленным на виджете *Громкость* (см. рис. А. 33)*.*

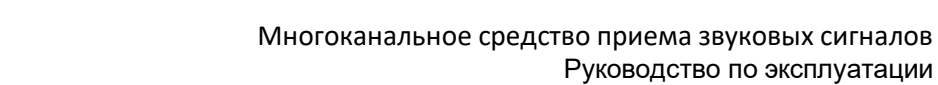

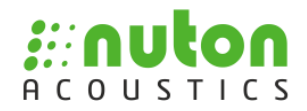

Пользователю доступны следующие действия:

1. Выделение части спектра для обработки. Для выделения части спектра пользователь должен при помощи мыши выделить часть спектра.

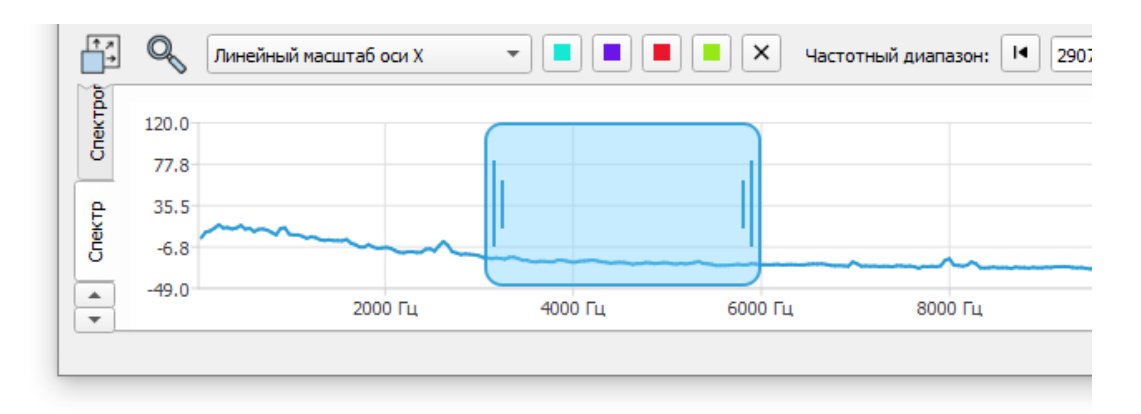

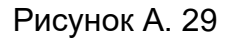

2. Детальный просмотр выбранного спектра, для этого необходимо нажать кнопку . Подробный спектр откроется в отдельном окне, при необходимости прозрачность этого окна может быть изменена с помощью регулятора (см. рис. А. 30).

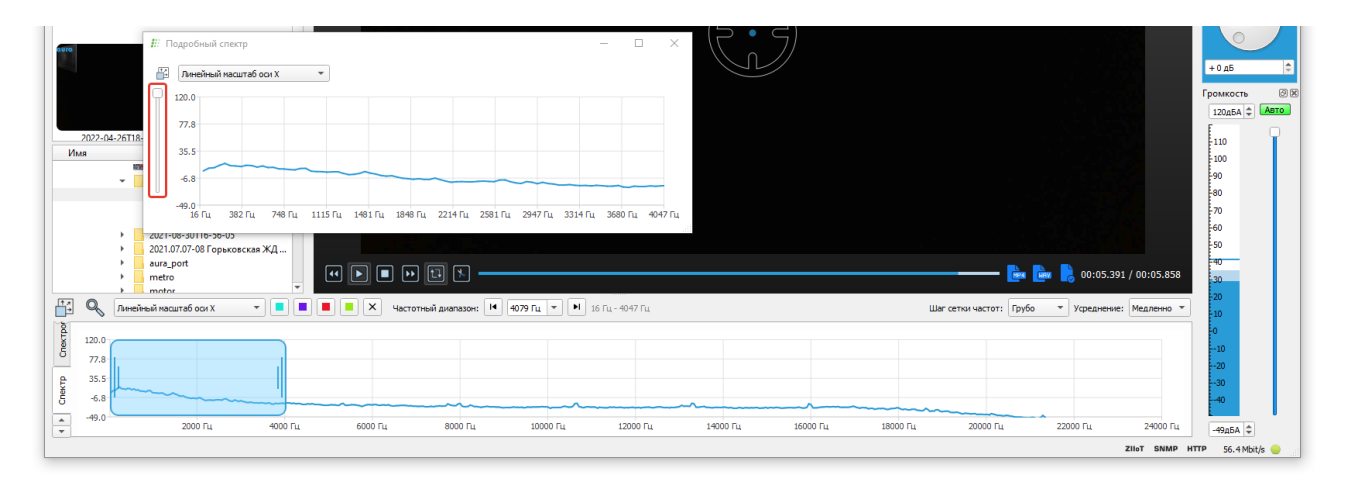

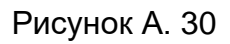

3. Масштабирование графика при помощи колеса мышки. Для возврата к исходному масштабу необходимо нажать кнопку  $\mathbb{H}$ .

4. Выбор режима отображения горизонтальной оси: Линейный / Логарифмический. для этого необходимо в выпадающем списке выбрать нужное

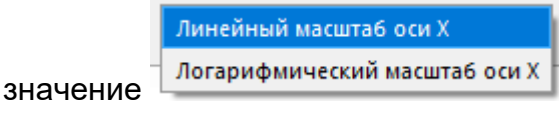

стр. 29/39

5. Закрепление спектра на графике кнопками . При этом спектр сохранится на графике с цветом линии, соответствующем нажатой кнопке (см. рис. А. 31). Для удаления сохраненных графиков нажмите  $\times$ .

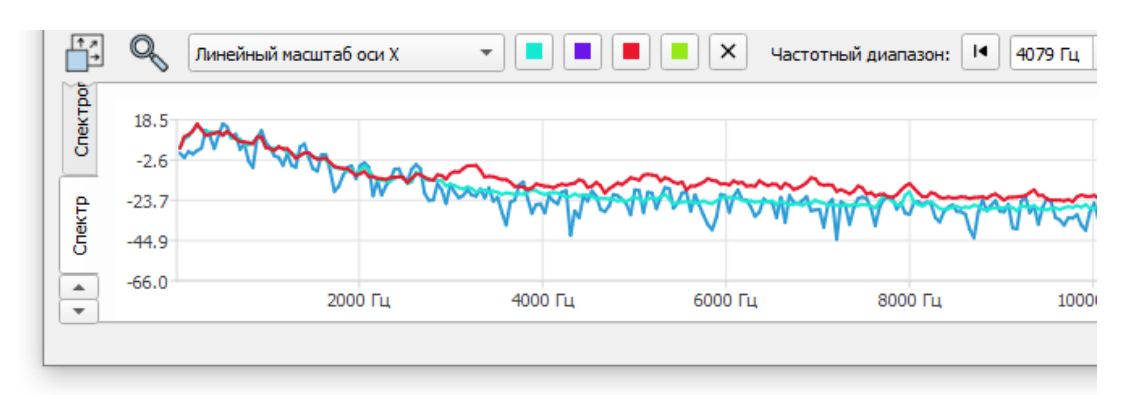

Рисунок А. 31

#### А.3.3. Сигнал

На вкладке *Сигнал* отображается временная развертка текущего акустического сигнала в точке на которую указывает маркер цели.

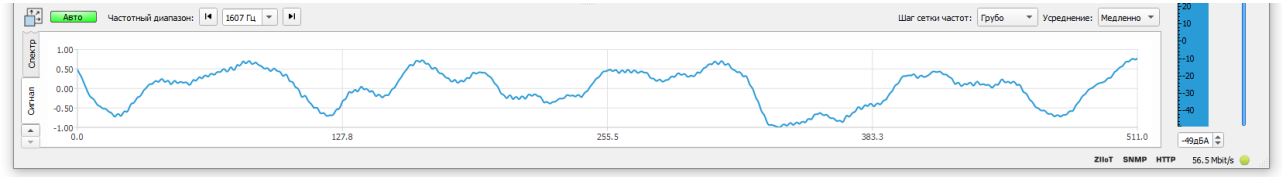

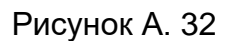

Пользователю доступно масштабирование графика при помощи колеса мышки, а также, автоматическое масштабирование, для этого необходимо нажать кнопку **Авто** 

Вернуться к исходному масштабу возможно по нажатию на кнопку  $\Box$ .

 $\widehat{C}$  При активации одноканального режима (см. рис. А. 6) в области частотной и временной разверток, а также на спектрограмме, будет показан сигнал с выбранного канала, а не сигнал в точке на которую указывает маркер цели.

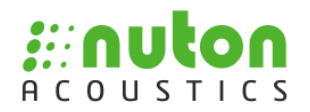

#### **А.4 Блок виджетов**

<span id="page-31-0"></span>В блоке виджетов могут быть, при необходимости, размещены следующие виджеты:

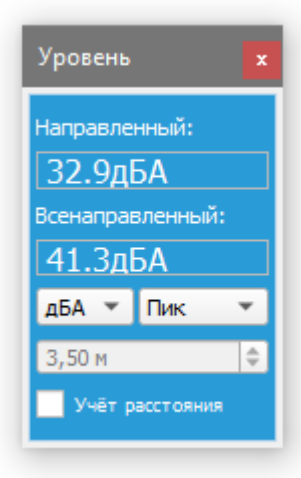

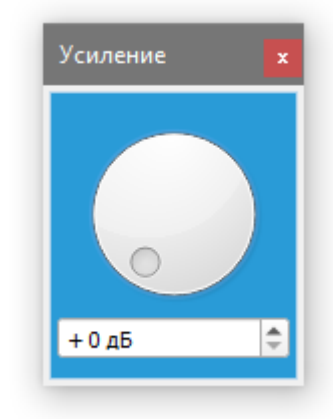

Виджет *Уровень* отображает уровень громкости в точке, на которую указывает маркер цели (*Направленный*), а также, уровень громкости с одного канала (*Всенаправленный*). Также можно выбрать шкалу (*dB*, *dBA* и *dBC*) и режим усреднения (*Быстро*, *Медленно*, *Пик*). Здесь можно включить режим учёта расстояния до источника звука, при этом уровень сигнала будет пересчитываться в соответствии с введённым расстоянием.

Виджет *Усиление* позволяет задать усиление аудиосигнала воспроизводимого в аудиоустройство на ПК в дБ. Полезно при работе с акустическим сигналом с маленьким соотношением сигнал / шум, в случае, если максимальной громкости не достаточно.

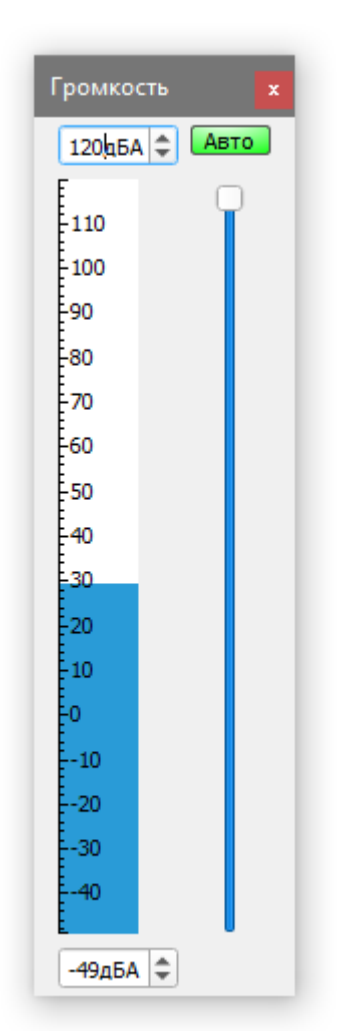

Виджет *Громкость* позволяет задать уровень громкости аудио сигнала приложения, для это необходимо при помощи мыши переместить ползунок. Для автоматической нормализации выходного акустического сигнала (позволяет уменьшить различия громкости между тихими и громкими звуками) необходимо нажать кнопку . Для изменения

масштаба отображения шкалы мгновенного уровня громкости необходимо изменить значения в полях минимума и максимума.

Рисунок А. 33

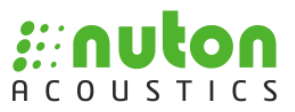

#### **А.5 Загрузка / сохранение настроек**

<span id="page-32-0"></span>При работе с приложением может возникнуть необходимость сохранить и загрузить состояние интерфейса, положение регуляторов, частотных диапазонов и т.д. Для этого в меню *Файл* выберите пункт *Сохранить Настройки / Открыть Настройки.* Затем в диалоговом окне выбрать файл для сохранения или открытия.

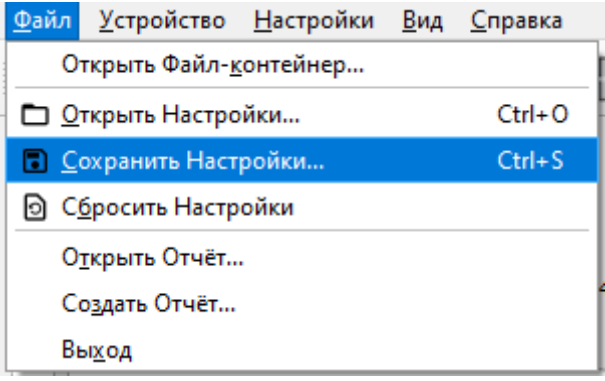

Рисунок А. 34

 $\sqrt{3}$  Файл настроек представляет собой файл с расширением «.nasf» содержащий информацию о состоянии интерфейса приложения.

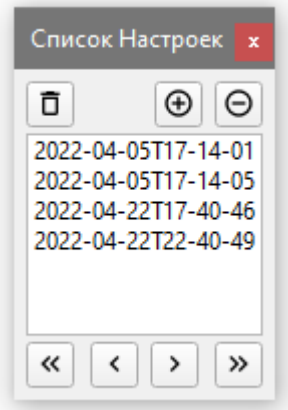

При выборе корневой директории в виджете *Список Настроек* (*Вид → Настройки → Список Настроек*) будут отображаться все существующие в данной директории файлы настроек и между ними можно быстро переключаться с помощью данного виджета.

Для возвращения настроек приложения до состояния на момент запуска выберите пункт меню *Файл → Сбросить Настройки…*

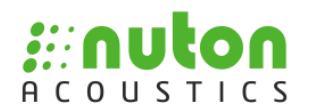

#### **А.6 Добавление инцидентов и создание отчёта**

<span id="page-33-0"></span>ПО Аура позволяет формировать итоговый отчёт по результатам постобработки и анализа записанных файлов-контейнеров. Для этого в файлеконтейнере можно создавать инциденты, которые содержат информацию об обнаруженных на записи событиях, неисправностях, дефектах и т.п.

Для добавления нового инцидента нажмите кнопку и заполните форму (рис. А. 35).

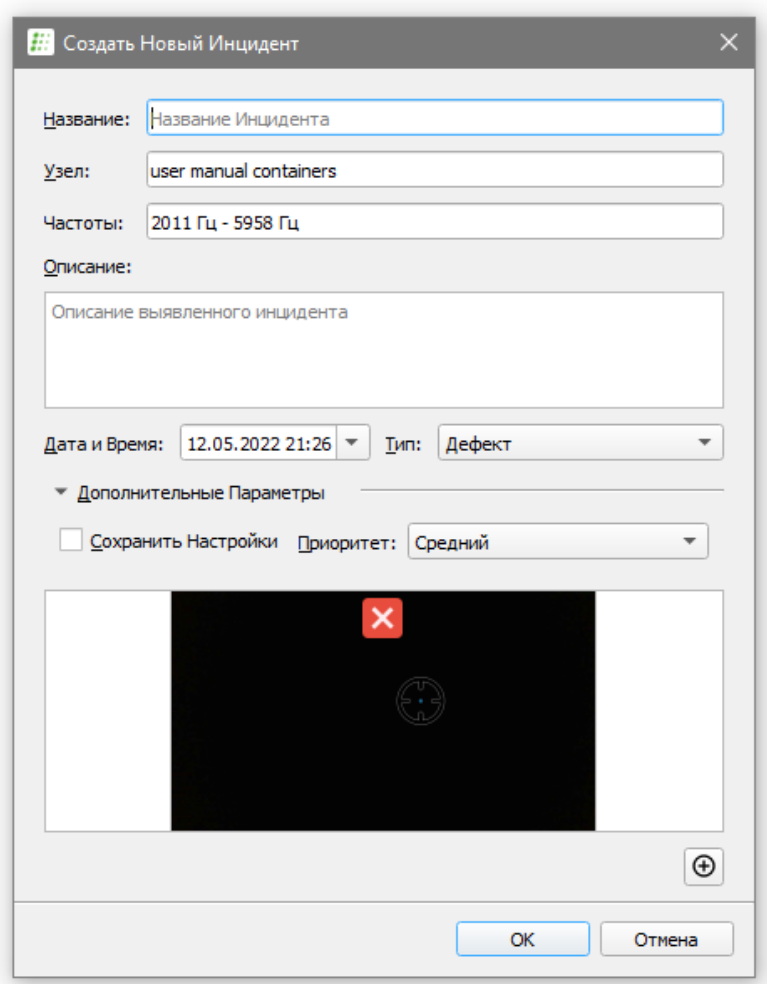

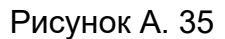

- Поле *Название* используется при отображении инцидентов в виджете *Список Инцидентов* (см. рис. А. 35).
- Поле *Узел* заполняется автоматически, исходя из названия директории, в которой находится файл-контейнер.
- В поле *Частоты* помещается информация о частотном диапазоне выбранном на момент создания инцидента. Также, автоматически создаётся снимок видеоизображения.

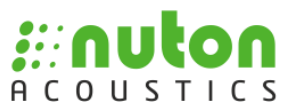

- В поле *Описание* пользователь вносит информацию об обнаруженном инциденте. Эта информация будет отображена в итоговом отчёте.
- Поле *Приоритет* используется для сортировки при формировании итогового отчёта. Инциденты с более высоким приоритетом располагаются выше.
- Также можно задать *Дату* и *Тип* инцидента, которые могут быть использованы при сортировки инцидентов в виджете *Список Инцидентов* (см. рис. А. 36), а также, при фильтрации по дате и типу при создании итогового отчёта (см. рис. А. 38). По умолчанию подставляется текущее время и дата.
- При необходимости, можно экспортировать текущие настройки в инцидент. Это позволит из виджета *Список Инцидентов* (см. рис. А. 36) быстро загрузить состояние интерфейса ПО нажатием на кнопку

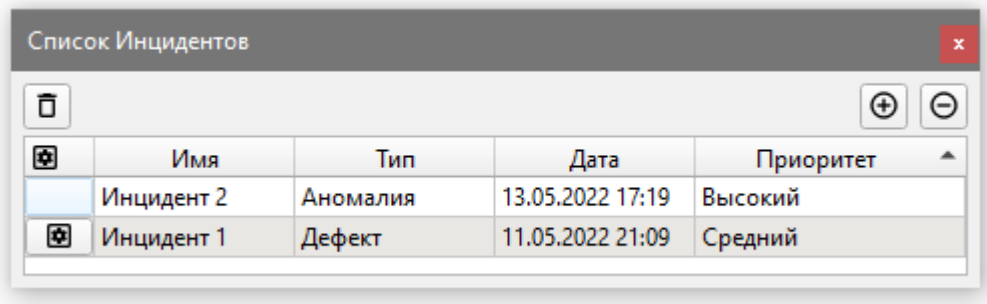

#### Рисунок А. 36

Для формирования итогового отчёта в меню *Файл* выберите пункт *Создать Отчёт…* Будет открыт мастер создания отчётов (см. рис. А. 37). На первом этапе, необходимо выбрать файлы-контейнеры, инциденты из которых будут отображаться в итоговом отчёте. Для этого можно добавлять файлы-контейнеры вручную нажимая на кнопки  $\oplus$  /  $\ominus$  или выбрать директорию, все файлы, имеющие инциденты, из которой будут использованы для создания отчёта. Для этого нажмите кнопку *Выберите Папку…* и в открывшемся диалоговом окне выберите директорию (при выбранной опции *Искать во вложенных папках* поиск файлов будет осуществляться во вложенных директориях). При необходимости, можно отфильтровать найденные файлы-контейнеры по времени создания или по устройству, производившему запись.

 При формировании итогового отчёта используются только файлыконтейнеры, имеющие инциденты. Для отображения количества инцидентов внутри файла-контейнера на его превью располагается значок. Например, такой <mark>за</mark> означает, что в файле-контейнере создано два инцидента.

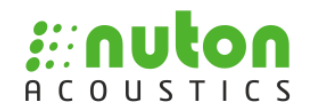

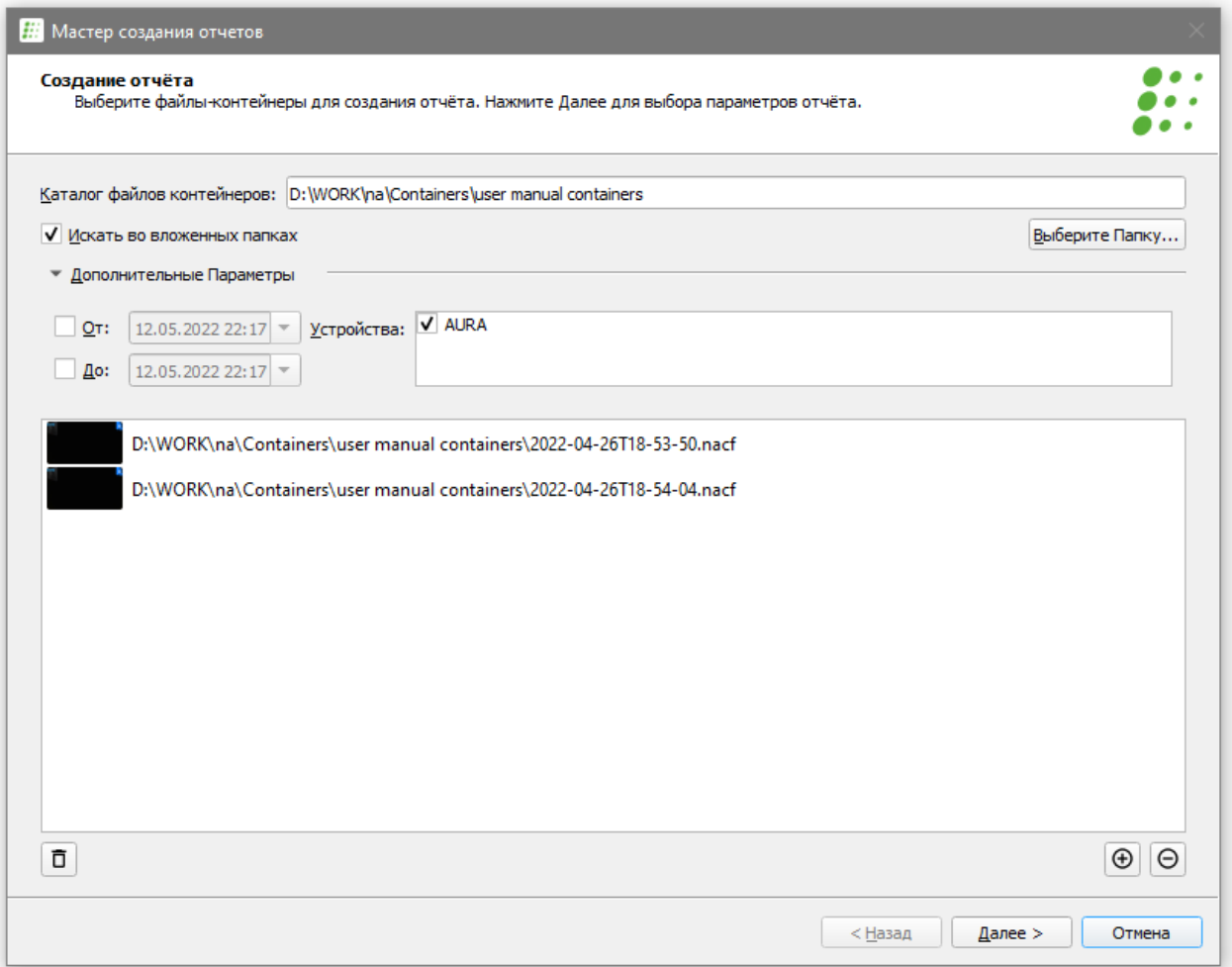

#### Рисунок А. 37

На втором этапе (см. рис. А. 38) будет сформирован и отображён предварительный вариант отчёта. Здесь можно выбрать тип инцидентов, которые будут отображаться. Отфильтровать по времени создания инцидента. Выбрать содержание отчёта: отображать частотный диапазон и приоритет инцидента.

 Инциденты в итоговом отчёте располагаются в порядке понижения приоритета, т.е. вначале будут располагаться инциденты с высоким приоритетом.

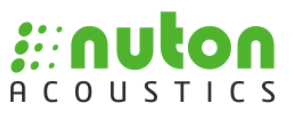

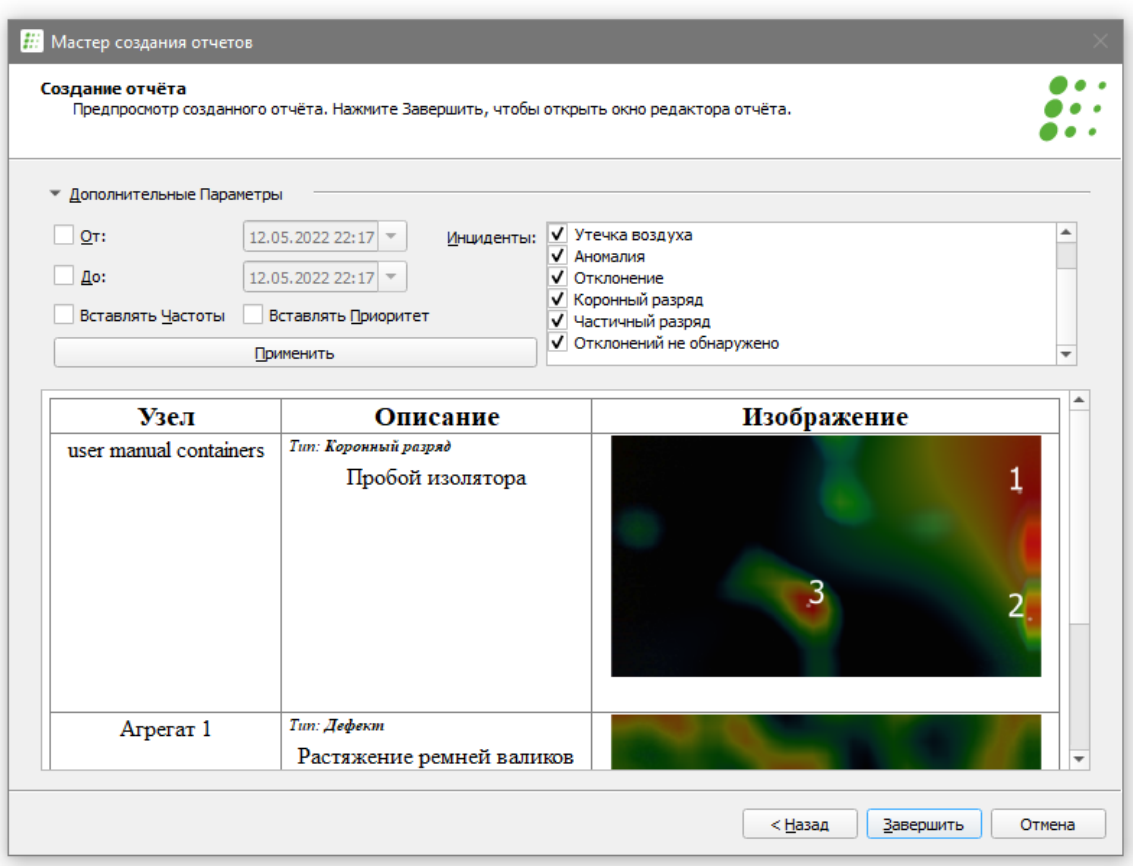

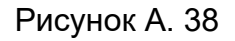

Для открытия окна редактирования отчёта (см. рис. А. 39) нажмите кнопку *Завершить.* В этом окне можно отредактировать сформированный итоговый отчёт, добавить в него текст и изображения, отформатировать и т.д. Также, можно сохранить отчёт для последующего редактирования в формате файлов-отчётов «.narf» с помощью пункта Файл → Сохранить или кнопки **D**. Для экспорта в *PDF* выберите *Файл → Экспорт в PDF…* или нажмите кнопку .

Для открытия файла-отчёта в меню *Файл* выберите пункт *Открыть Отчёт…* и в диалоговом окне выберите файл для открытия. Кроме того, отчёт можно открыть в окне редактирования отчётов (см. рис. А. 39), выбрав пункт меню *Файл →* Открыть... или нажав кнопку ...

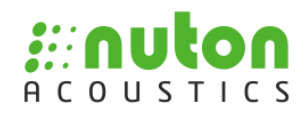

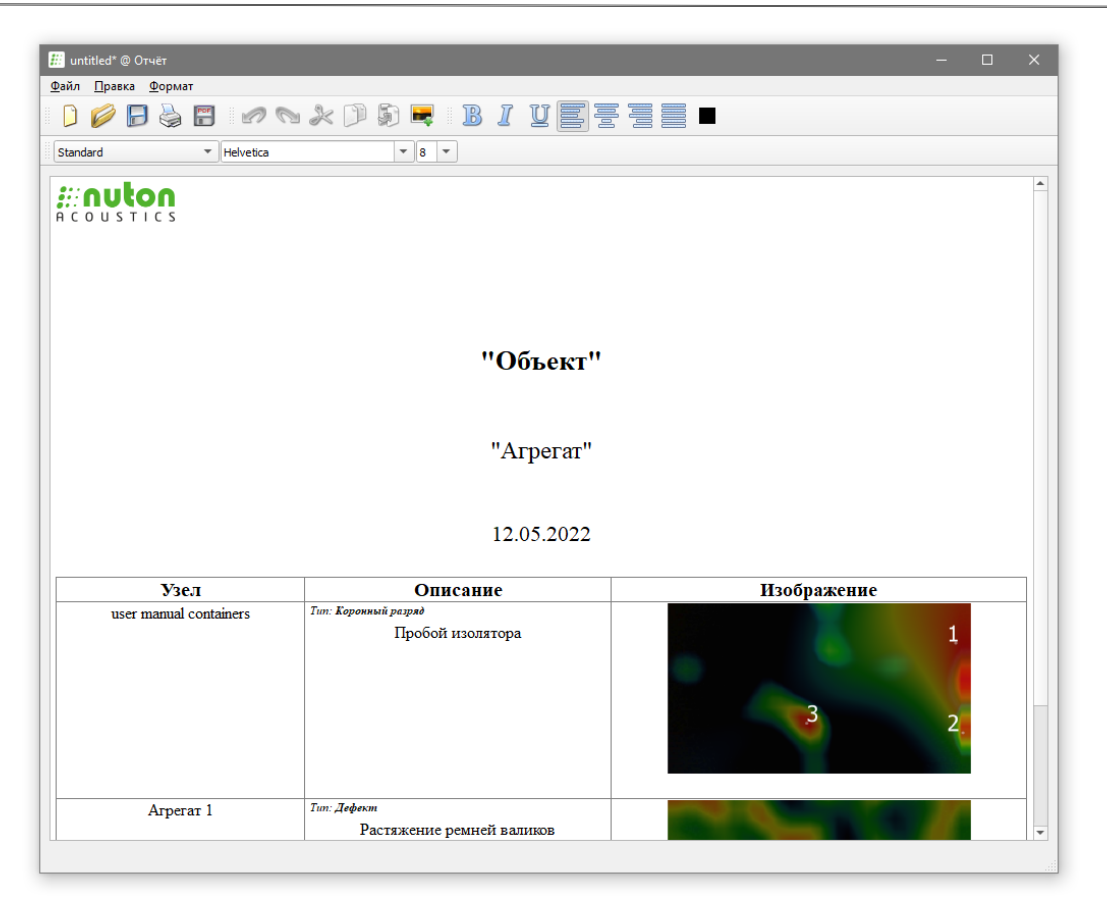

Рисунок А. 39

 Файл отчёта представляет собой файл с расширением «.narf» содержащий текстовую и графическую информацию, а также информацию о разметке, доступный для редактирования в ПО Аура.

#### **А.7 Строка индикации состояния приложения**

<span id="page-37-0"></span>Область индикации отображает наличие соединения с устройством и скорость входящего аудиопотока при его наличии. Также, здесь отображается статус работы подключаемых модулей (инструкция по работе с подключаемыми модулями поставляется отдельно).

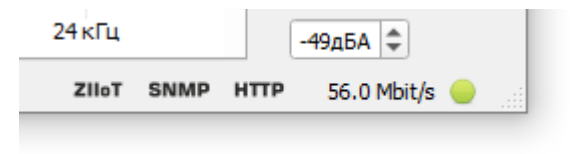

Рисунок А. 40

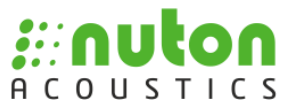

- модуль интеграции с сервисом ZIIoT от ГК «Цифра».
- **SNMP МОДУЛЬ ДЛЯ работы с внешними компонентами по протоколу SNMP.**
- модуль для удалённого управления по протоколу HTTP через браузер.

При подключенном устройстве отображается индикатор: • При отсутствии устройства: . Кроме того, при отсутствии устройства и/или видео данных, будет отображаться следующий индикатор:

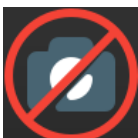

В случае подключения устройства, лицензионная информация которого не соответствует выбранному файлу лицензии, в строке индикации будет отображаться сообщение (см. рис. А. 41). Для корректного подключения необходимо в соответствии с пунктом А.1 12 выбрать корректный файл лицензии.

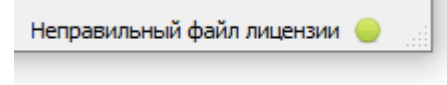

#### Рисунок А. 41

Для работы ПО Аура в полнофункциональном режиме необходимо подключение к устройству (акустической решётке). В случае необходимости работы в режиме постобработки без подключения к устройству, используется USB-токен. При подключении USB-токена в строке индикации будет отображаться символ  $\mathbf{\dot{\Psi}}$ .

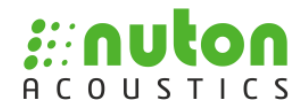

**Для заметок**